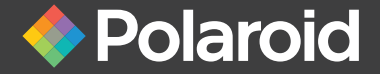

# Digitalkamera

Q40

Bedienungsanleitung

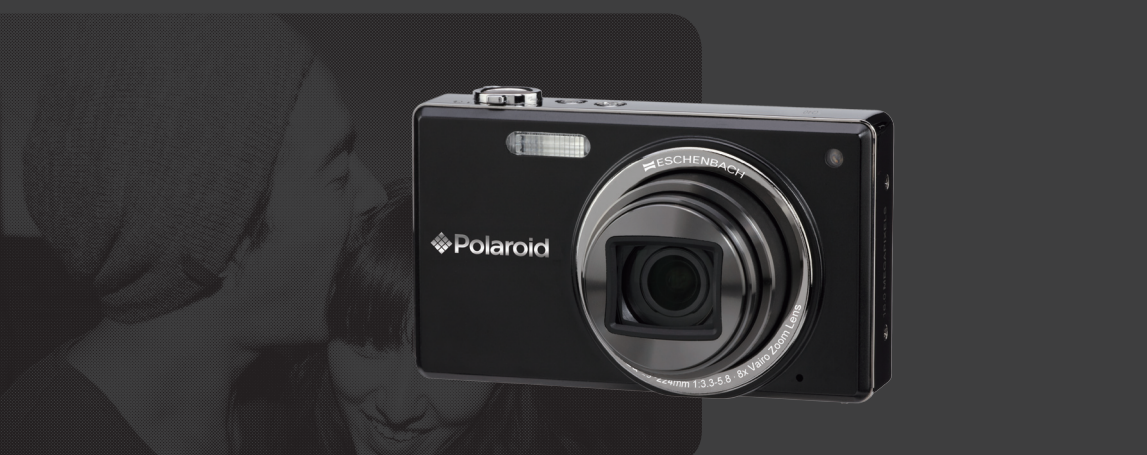

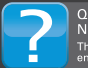

Questions? Need some help? This manual will help you<br>enjoy your new product

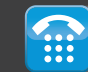

If you still have questions<br>call our help line: 1-877-456-6055

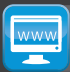

or visit us at: www.polaroid.com

#### Let's Get Started ……

Bitte schützen Sie die Batterien und alle weiteren Zubehörteile vor Feuchtigkeit oder Regen, um Feuer oder elektronischen Schock zu vermeiden.

Für Kunden aus den USA Auf Übereinstimmung mit den FCC-Standards geprüft. FÜR HEIM- UND BÜRO-EINSATZ

### FCC-Erklärung

Dieses Gerät erfüllt Teil 15 der FCC-Regularien. Der Betrieb unterliegt den folgenden zwei Bedingungen: (1) Dieses Gerät darf keine Störungen verursachen, und (2) dieses Gerät muss jegliche empfangenen Störungen hinnehmen, einschließlich Störungen, die zu unbeabsichtigtem Betrieb führen können.

### Für europäische Kunden

Das CE-Zeichen zeigt an, dass dieses Produkt den europäischen Vorschriften hinsichtlich Sicherheit, Gesundheit, Umwelt- und Anwenderschutz entspricht. Mit dem CE-Zeichen gekennzeichnete Kameras sind für den europäischen Markt bestimmt.

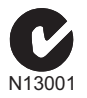

Dieses Symbol gibt an, dass das Produkt nicht zusammen mit dem Restmüll entsorgt werden darf. Es obliegt daher Ihrer Verantwortung, das Gerät an einer entsprechenden Stelle für die Entsorgung oder Wiederverwertung von Elektrogeräten aller Art abzugeben (z.B. ein Wertstoffhof).

### Konformitätserklärung

Modellname: Q40

Marke: Polaroid

Verantwortliches Unternehmen: plawa-feinwerktechnik GmbH & Co. KG

Adresse: Bleichereistrasse 18, 73066 Uhingen

Erfüllt die folgenden Normen:

EMV: EN 55022:2006/A1:2007 Klasse B EN 55024:1998/A1:2001/A2:2003 EN 61000-3-2:2006/A1:2009/A2:2009 EN 61000-3-3:2008

entsprechend den Bestimmungen der EMV-Direktive (89/336/EEC,2004/108/EEC)

### Hinweise zur Kamera:

- Benutzen oder lagern Sie die Kamera nicht in folgenden Umgebungen:
	- Im Regen und in feuchten oder staubigen Umgebungen.
	- An Stellen, an denen die Kamera direkter Sonneneinstrahlung oder hohen Temperaturen ausgesetzt ist; z. B. innerhalb von geschlossenen Fahrzeugen im Sommer.
	- An Stellen, an denen die Kamera starken Magnetfeldern ausgesetzt ist; z. B. in der Nähe von Motoren, Transformatoren oder Magneten.
- Stellen Sie die Kamera nicht auf eine nasse Oberfläche oder Orte, wo tropfendes Wasser oder Sand in Kontakt mit der Kamera treten kann.
- Wenn die Kamera für einen langen Zeitraum nicht benutzt wird, entfernen Sie den Akku und die Speicherkarte von der Kamera und lagern Sie diesen in trockener Umgebung.
- Wenn Sie die Kamera plötzlich von einem kalten Ort zu einem warmen Ort tragen, darf Feuchtigkeit innerhalb der Kamera kondensieren. Es wird vorgeschlagen, dass Sie einige Zeit warten, bevor Sie die Kamera einschalten.
- Die Garantie umfaßt keine Datenverlust oder Korruption.

### Hinweise zu Akkus:

Falscher Gebrauch des Akkus kann zum Auslaufen führen, das Gerät beschädigen und möglicherweise eine Explosion verursachen.

- Setzen Sie Akkus keinerlei Feuchtigkeit aus; achten Sie besonders darauf, dass die Kontakte trocken bleiben.
- Erhitzen Sie Akkus nicht, werfen Sie Akkus nicht ins Feuer.
- Versuchen Sie nicht, Akkus zu verformen, auseinander zu nehmen oder zu verändern.
- Halten Sie Akkus von Säuglingen und Kleinkindern fern.
- In kalten Orten verschlechtert sich Batterieleistung und Batterieleben ist bedeutend verkürzt.

### Hinweise zu Speicherkarten:

- Beim Benutzen einer neuen Speicherkarte, formatieren Sie unbedingt die Karte mit Ihrer Digitalkamera, bevor sie benutzt wird.
- Ändern oder löschen Sie die Ordnernamen oder Dateinamen in der Speicherkarte von Ihrem PC nicht, da die Kamera die editierten Dateien auf seinem LCD Bildschirm nicht darstellen kann. Um Bilder zu bearbeiten, kopieren Sie diese zuerst auf die Festplatte des PCs.
- Wenn Sie eine Speicherkarte eingelegt haben und Aufnahmen machen, werden die Bilder automatisch auf der SD-Karte gespeichert. Bitte speichern Sie auf der SD-Karte keine Fotos, die nicht auf dieser Kamera aufgenommen wurden, da die Kamera diese eventuell nicht darstellen kann, wenn die Kamera im Wiedergabemodus ist. Bitte setzen Sie die Kamera nicht extremer Umgebung aus, wie z.B. Feuchtigkeit oder extreme Temperatur, da dies das Leben Ihrer Kamera oder Batterien verkürzen bzw. sogar eine Beschädigung darstellen kann.

Vielen Dank für Ihren Kauf dieser Digitalkamera. Bitte lesen Sie diese Anleitung aufmerksam durch und bewahren Sie sie an einem sicheren Ort auf, damit Sie später darin nachlesen können.

### Copyright

Copyright © 2011 Alle Rechte vorbehalten Dieses Produkte wird hergestellt, vertrieben und verkauft von plawa-feinwerktechnik GmbH & Co.KG, Bleichereistrasse 18; 73066 Uhingen, Deutschland.

Kein Teil dieser Publikation darf in jeglicher Form und auf jegliche Weise ohne vorherige schriftliche Genehmigung von plawa-feinwerktechnik GmbH & Co. KG reproduziert, übertragen, abgeschrieben, in Abrufsystemen gespeichert oder in jegliche Sprachen oder Computersprachen übersetzt werden.

### Marken

Sämtliche in dieser Anleitung erwähnten Marken werden lediglich zu Referenzzwecken verwendet und können Eigentum ihrer jeweiligen Inhaber sein.

### Einleitung Hinweise zu Ihrer Sicherheit

Bitte lesen Sie die folgenden wichtigen Informationen aufmerksam durch, bevor Sie das Produkt benutzen.

- Nehmen Sie die Kamera nicht auseinander, versuchen Sie nicht, das Gerät selbst zu reparieren.
- Lassen Sie die Kamera nicht fallen, setzen Sie die Kamera keinen Erschütterungen aus. Unsachgemäßer Umgang kann das Produkt beschädigen.
- Schalten Sie die Kamera aus, bevor Sie Akku oder Speicherkarten einlegen oder herausnehmen.
- Verwendung von anderen Batteriesorten können die Kamera beschädigen und die Garantie aufheben.
- Fassen Sie nicht auf die Linse des Kameraobjektivs.
- Bitte setzen Sie die Kamera nicht extremer Umgebung aus, wie z.B. Feuchtigkeit oder extreme Temperatur, da dies das Leben Ihrer Kamera oder Batterien verkürzen bzw. sogar eine Beschädigung darstellen kann.
- Bedienen oder lagern Sie die Kamera nicht in staubigen, beschmutzten oder sandigen Umgebungen.
- Richten Sie das Objektiv nicht längere Zeit auf helle Objekte wie die Sonne.
- Wenn Sie die Kamera längere Zeit nicht benutzen, übertragen Sie sämtliche Bilder auf einen PC und nehmen den Akku aus der Kamera.
- Benutzen Sie keine Scheuermittel und keine auf Alkohol oder Lösungsmitteln basierende Reiniger zum Säubern der Kamera. Wischen Sie die Kamera mit einem weichen, leicht angefeuchteten Tuch ab.

### Über diese Anleitung

In dieser Anleitung erfahren Sie, wie Sie Ihre Digitalkamera richtig benutzen. Größte Mühen wurden darauf verwendet, um Fehler in dieser Anleitung zu vermeiden. plawa-feinwerktechnik GmbH & Co. KG behält sich dennoch das Recht vor, Änderungen ohne Vorankündigung vorzunehmen.

### In dieser Anleitung verwendete Symbole

In dieser Anleitung werden die folgenden Symbole eingesetzt, damit Sie die gesuchten Informationen schnell und einfach finden können.

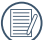

Weist auf nützliche Informationen hin.

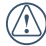

Weist auf Vorsichtsmaßnahmen beim Bedienen der Kamera hin.

### INHALT

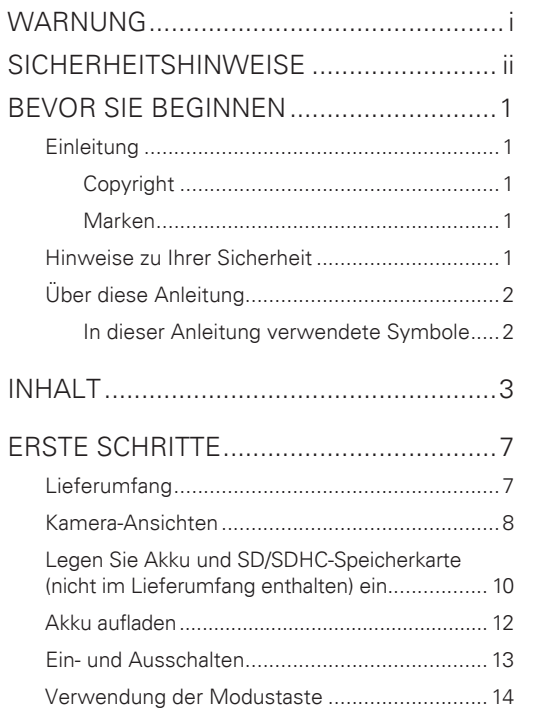

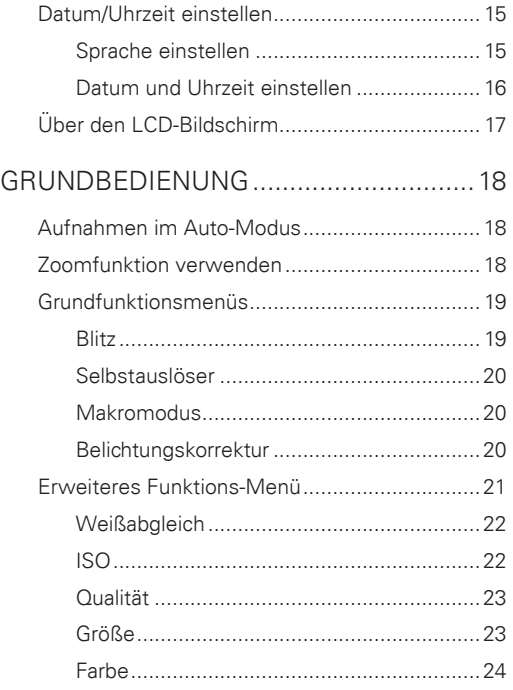

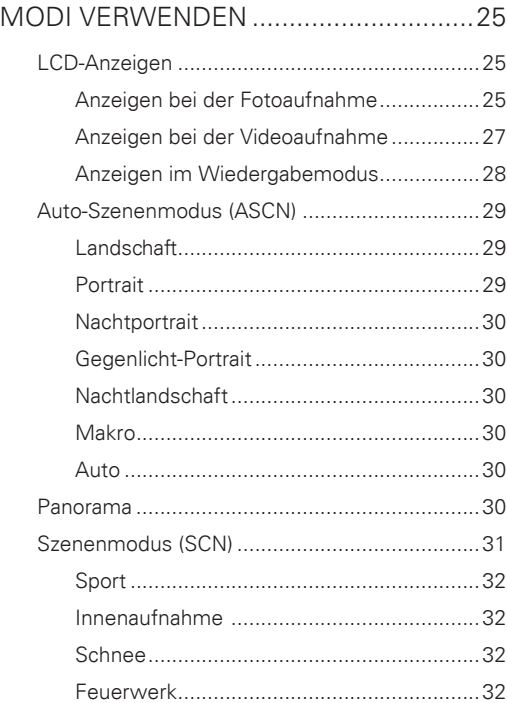

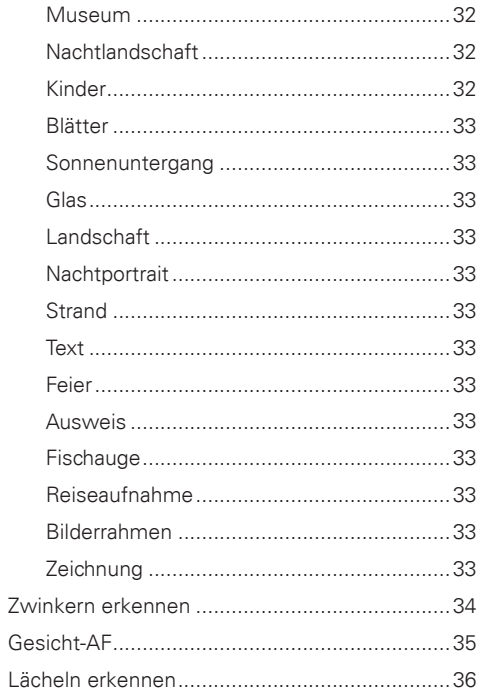

### Polaroid • Q40

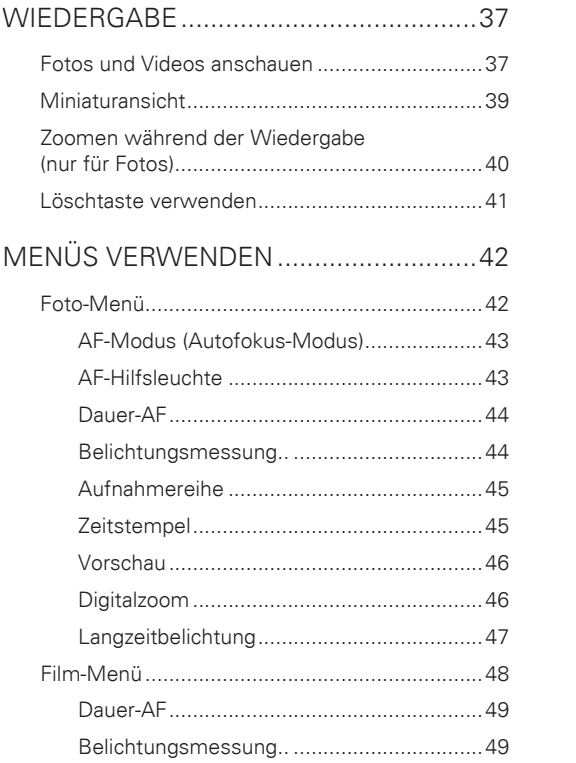

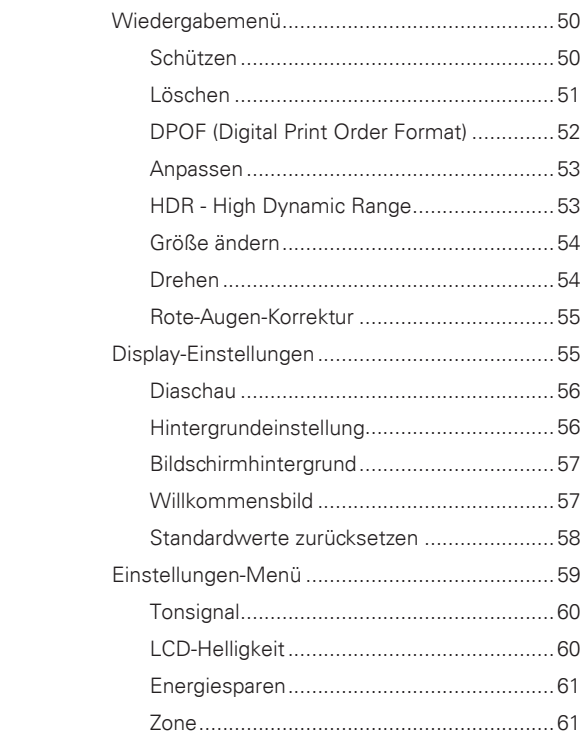

### Polaroid • Q40

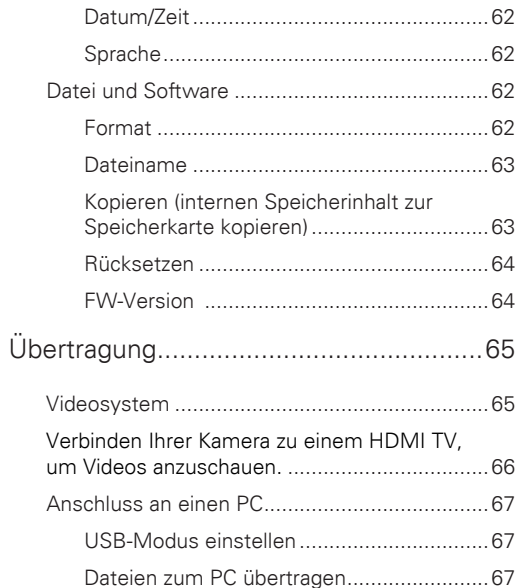

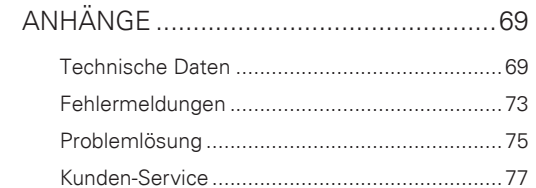

### Lieferumfang

Im Lieferumfang sollten das jeweilige Kameramodell und die nachstehend aufgeführten Zubehörteile enthalten sein. Falls etwas fehlen oder beschädigt sein sollte, wenden Sie sich bitte an Ihren Händler.

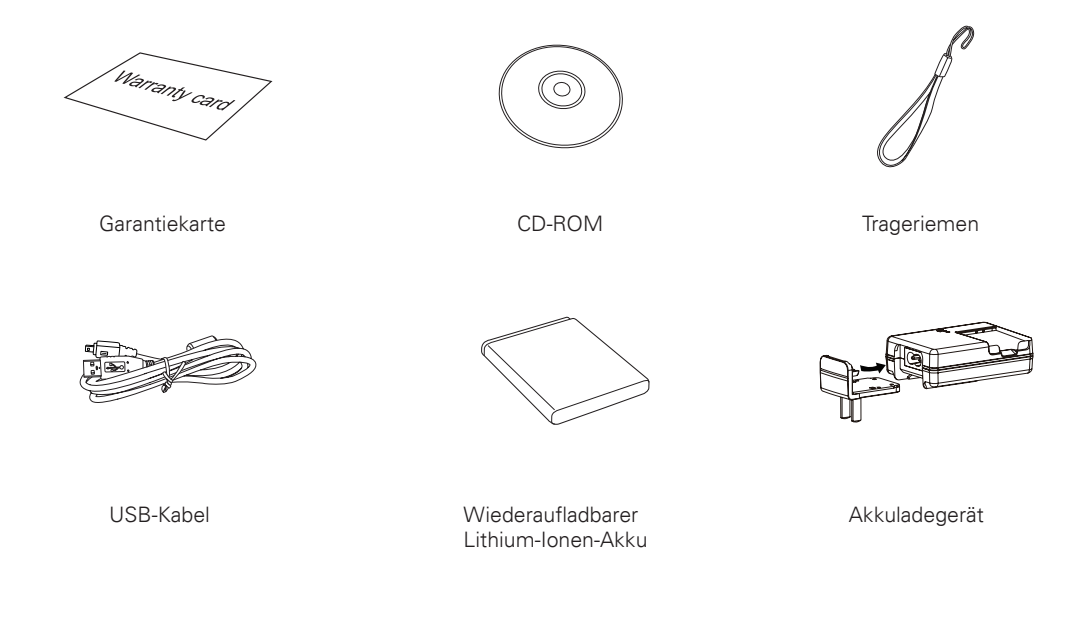

## Kamera-Ansichten

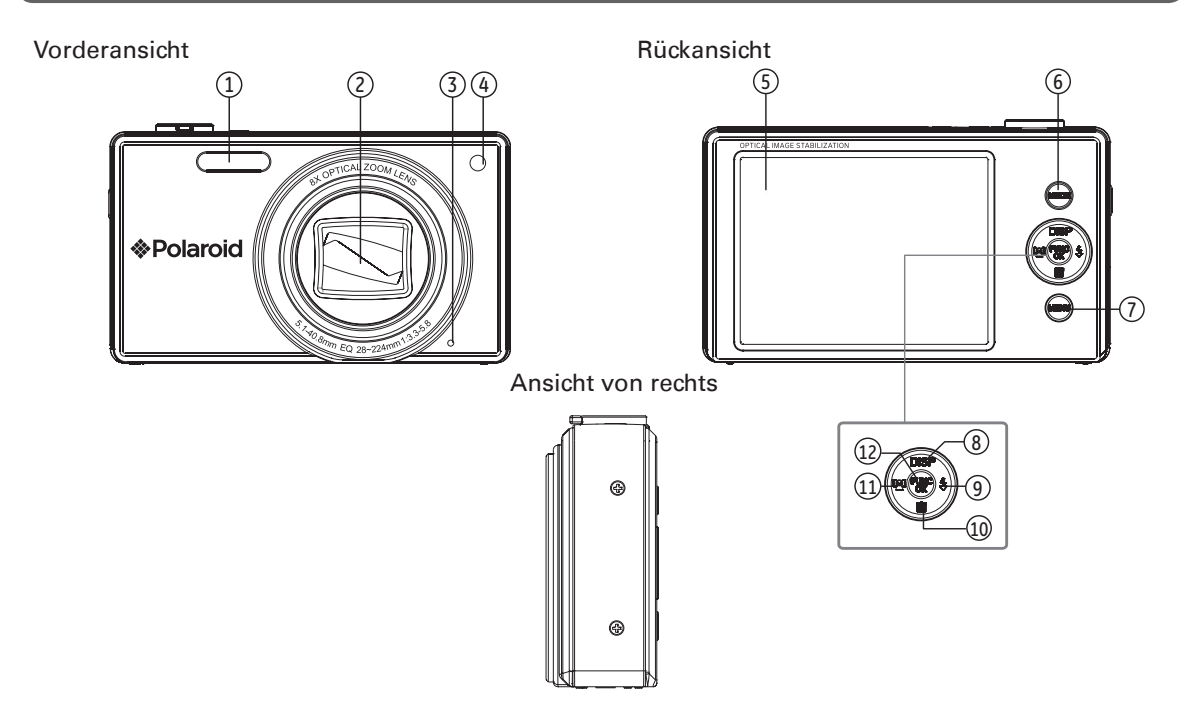

Aufsicht Ansicht von unten

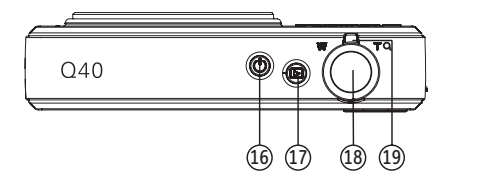

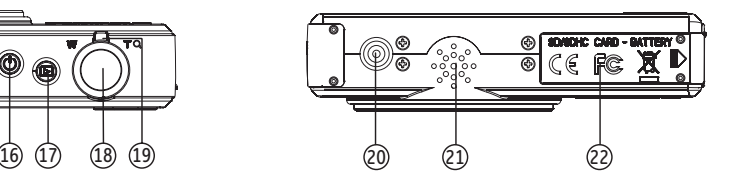

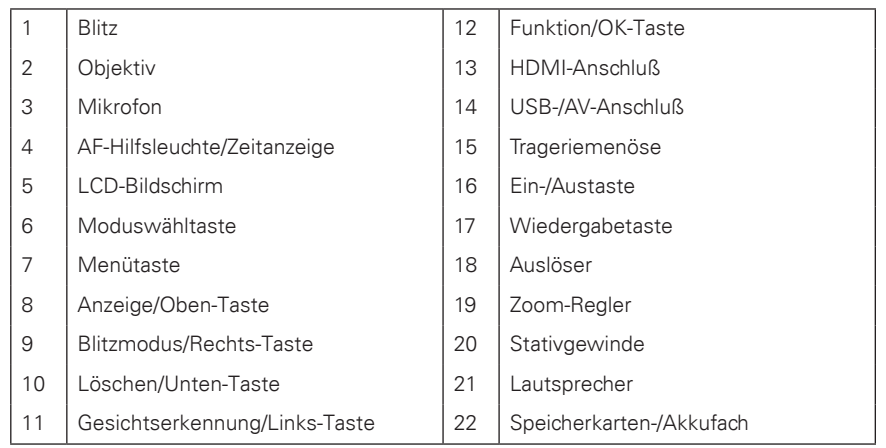

### Ansicht von links

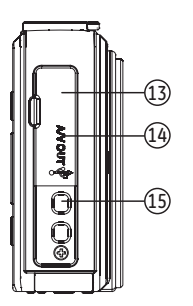

## Legen Sie Akku und SD/SDHC-Speicherkarte (nicht im Lieferumfang enthalten) ein.

1. Öffnen Sie das Akkufach.

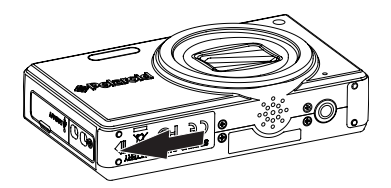

2. Setzen Sie den mitgelieferten Akku in das Batteriefach ein und achten dabei auf die richtige Polarität. Drücken Sie den Stöpsel nach unten, um die Batterie richtig zu platzieren.

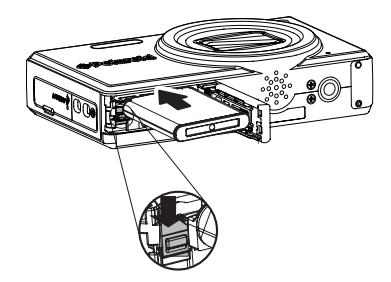

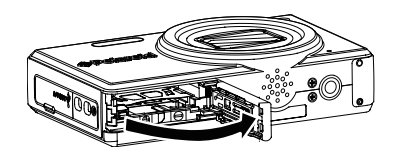

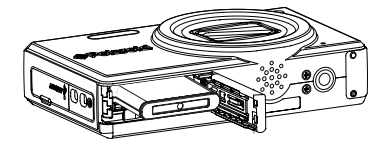

3. Stecken Sie eine SD/SDHC-Speicherkarte (nicht im Lieferum 4. Schließen Sie das Akkufach. im Lieferfumfang enthalten) wie abgebildet in den Kartenschacht.

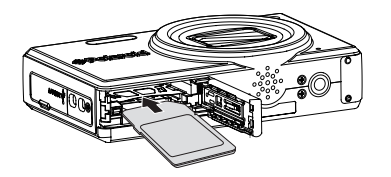

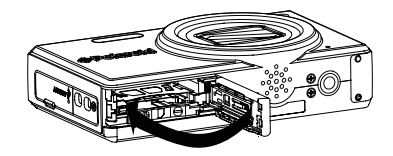

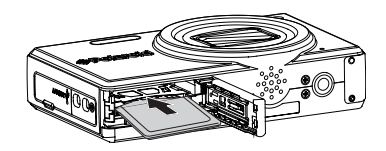

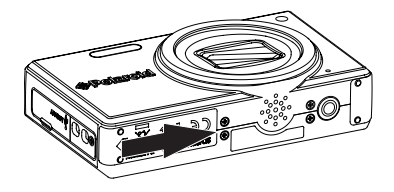

### Polaroid • 040

SD-/SDHC-Karten sind nicht im Lieferumfang inbegriffen. Wir empfehlen, zur zuverlässigen Datenspeicherung 64 MB bis 32 GB große Speicherkarten von renommierten Herstellern wie SanDisk, Panasonic oder Toshiba zu verwenden.

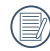

Um die SD/SDHC-Karte zu entnehmen, öffnen Sie bitte das Batteriefach und drücken Sie die Karte vorsichtig herunter, um sie zu entriegeln. Ziehen Sie die Karte vorsichtig heraus.

### Akku aufladen

- 1. Legen Sie den Akku wie abgebildet in das Ladegerät ein.
- 2. Stecken Sie den Steckadapter in das Ladegerät ein.
- 3. Stecken Sie das komplette Ladegerät in eine Steckdose ein.

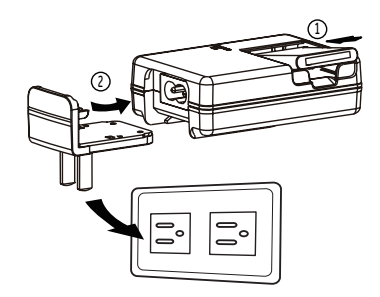

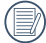

Lassen Sie den Akku so lange aufladen, bis die LED am Ladegerät grün leuchtet. (Um die volle Akkukapazität zu erreichen, sollten Sie den Akku beim ersten Mal mindestens 4 Stunden lang aufladen.)

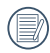

Das Ladegerät darf nur in Innenräumen benutzt werden.

### Ein- und Ausschalten

Mit der Ein-/Austaste schalten Sie die Kamera ein. Zum Abschalten drücken Sie erneut die Ein-/Austaste.

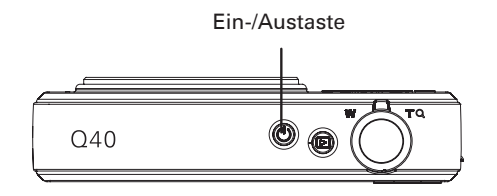

Wenn Sie die Kamera einschalten, wird der gleiche Aufnahmemodus verwendet, wie bei der letzten Einstellung. Sie können die Moduswahlscheibe auf dem Oberteil drehen, um Modi zu ändern. Wenn Sie die Kamera zum ersten Mal benutzen, werden Sie aufgefordert, die Grundeinstellungen Ihrer Kamera festzulegen (Anzeigesprache).

## Verwendung der Modustaste

Die Kamera verfügt über eine praktische Modustaste, mit der Sie mühelos zwischen den jeweiligen Modi wechseln können. Alle verfügbaren Modi sind nachstehend aufgeführt.

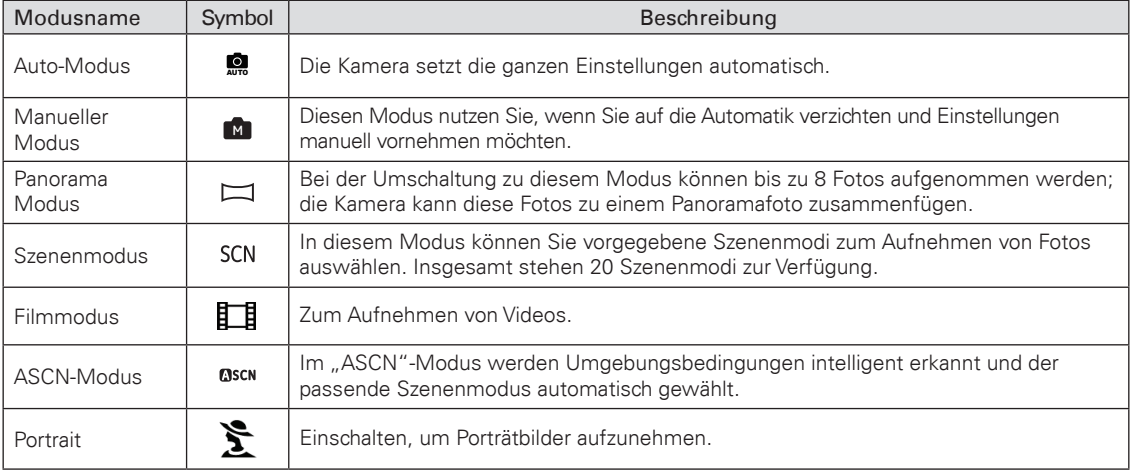

### Datum/Uhrzeit einstellen

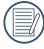

Die Einstellungen für Datum/Zeit und Sprache erscheinen nach dem ersten Einschalten der Kamera automatisch.

Um die Anzeigesprache sowie Datum/Uhrzeit zurückzusetzen, müssen Sie die folgenden Einstellungswerte im Grundeinstellungsmenü anpassen.

- Datum/Zeit
- Language (Sprache)

So rufen Sie das Einstellungen-Menü auf:

- 1. Schalten Sie die Kamera mit der Ein-/Austaste ein.
- 2. Drücken Sie die (404) -Taste; mit der Links-/ Rechts-Taste können Sie zwischen den Menüs der Kameraeinstellungen wechseln, um das Grundeinstellungsmenü zu wählen.

### Sprache einstellen

- 1. Wählen Sie die Sprache mit der Oben-/Unten-Taste und drücken Sie die  $\binom{m}{k}$ -Taste oder Rechts-Taste, um die Einstellung zu öffnen.
- 2. Wählen Sie die gewünschte Sprache mithilfe der Tasten Aufwärts-/Abwärts-/Links-/ Rechtstasten.

3. Zum Bestätigen der Einstellung drücken Sie die (\* -Taste.

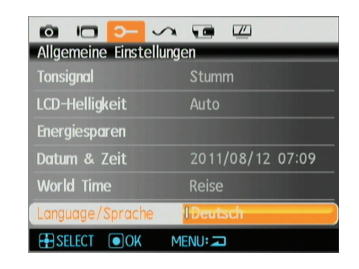

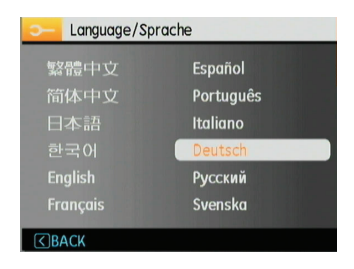

### Datum und Uhrzeit einstellen

- 1. Wählen Sie Datum/Uhrzeit mit der Oben-/Unten-Taste und drücken Sie die (FURG) -Taste oder Rechts-Taste, um die Einstellung zu öffnen.
- 2. Wählen Sie Datum und Uhrzeit mit der Links-/ Rechts-Taste aus; drücken Sie anschließend die Oben-/Unten-Taste, um die Werte anzupassen.
- 3. Zum Bestätigen der Einstellung drücken Sie die (we) -Taste.

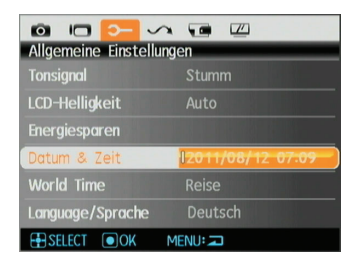

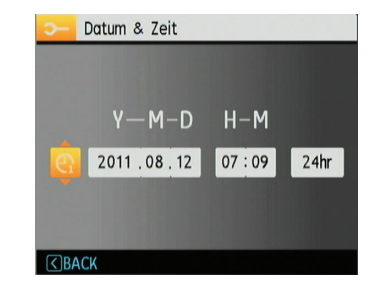

### Über den LCD-Bildschirm

Beim Einschalten der Kamera werden verschiedene Symbole auf dem LCD-Bildschirm angezeigt, die Sie über die aktuellen Kameraeinstellungen und den Status informieren. Weitere Informationen über die angezeigten Symbole finden Sie unter LCD-Anzeigen auf Seite 25.

### Hinweise zum LCD-Bildschirm:

Der LCD-Bildschirm wurde mithilfe hochpräziser Technologie hergestellt, so dass die Pixel funktionstüchtig sind. Allerdings kann es dennoch vorkommen, dass einige wenige Bildpunkte (schwarz, weiß, rot, blau oder grün) ständig im LCD-Bildschirm angezeigt werden. Solche Bildpunkte sind Nebenprodukte des Herstellungsprozesses und beeinflussen die aufgenommenen Bilder auf keine Weise.

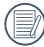

Vermeiden Sie den Kontakt mit Wasser auf dem LCD-Bildschirm. Um Wasser oder Feuchtigkeit auf dem LCD-Bildschirm zu entfernen, benützen Sie bitte ein trockenes und weiches Tuch.

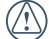

Falls der LCD-Bildschirm beschädigt werden sollte, achten Sie ganz besonders auf die Flüssigkeit (Flüssigkristalle), die im Bildschirm enthalten ist. Falls eine der folgenden Situationen eintreten sollte, müssen Sie schnell handeln.

- Falls Flüssigkristalle mit der Haut in Berührung kommen sollten, wischen Sie die betroffene Stelle sofort mit einem Tuch ab und waschen die Stelle gründlich mit Seife und fließendem Wasser.
- Falls Flüssigkristalle versehentlich in Ihre Augen gelangen, spülen Sie diese umgehend mit Wasser aus und suchen Sie ärztliche Hilfe auf.
- Falls Flüssigkristalle verschluckt werden sollten, spülen Sie den Mund gründlich mit Wasser. Trinken Sie viel Wasser nach und leiten Sie Erbrechen ein. Suchen Sie dann unverzüglich einen Arzt auf.

### Aufnahmen im Auto-Modus

Im Auto-Modus können Sie auf einfachste Weise Fotos aufnehmen. In diesem Modus wählt die Kamera automatisch optimale Einstellungen für beste Bilder.

Zum Aufnehmen führen Sie die folgenden Schritte aus:

- 1. Schalten Sie die Kamera mit der Ein-/Austaste ein.
- 2. Im Modusmenü wählen Sie die Option Auto-Modus  $($  0  $)$
- 3. Wenn Sie eine Aufnahme machen möchten, drücken Sie den Auslöser halb durch, um das Objekt zu fokussieren.
- 4. Der Fokusrahmen wird auf dem Display grün angezeigt, sobald das Objekt richtig fokussiert ist.
- 5. Zum Aufnehmen des Fotos drücken Sie den Auslöser ganz hinab.

### Zoomfunktion verwenden

Es sind zwei integrierte Zoomfunktionen verfügbar: Optischer Zoom und Digitalzoom. Beim Aufnehmen können Sie die Ansicht des Motivs mit dem Zoom-Regler der Kamera vergrößern (einzoomen) oder verkleinern (auszoomen).

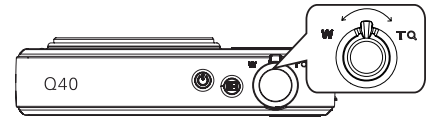

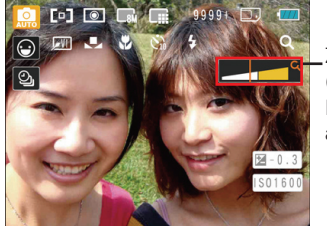

Zoom-Indikator  $(siehe$ . Digitalzoom" auf Seite 46).

Sobald der optische Faktor seinen maximalen Zoomwert erreicht, stoppt dieser automatisch. Danach wechselt der optische Zoom in den digitalen Zoom. Auf dem Zoom-Indikator wird der momentane Zoomstatus mit folgendem Symbol  $\alpha$  angezeigt.

### Grundfunktionsmenüs

Die Kamera verfügt über die folgenden Grundfunktionsmenüs: Blitz, Selbstauslöser, Makroaufnahme und Belichtungskorrektur.

Sie können die Einstellung der Grundfunktionen wie folgt anpassen:

1. Rufen Sie das Grundfunktionsmenü durch Drücken der rechten Richtungstaste oder Blitztaste auf.

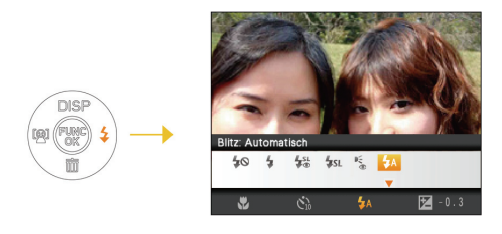

- 2. Drücken Sie die Unten-Taste, um den Auswahlbildschirm der Grundfunktionen zu öffnen; wählen Sie die einzustellenden Funktionen mit der Links-/Rechts-Taste aus.
- 3. Drücken Sie die Oben-/Unten-Taste, um den Einstellungsbildschirm der Grundfunktionen zu öffnen.

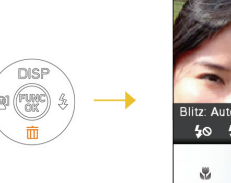

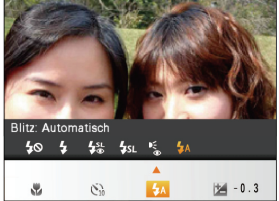

4. Nach Drücken der Links-/Rechts-Taste zur Auswahl der einzustellenden Optionen können Sie die Einstellungen mit der (w) -Taste bestätigen und den Bildschirm verlassen.

### **Blitz**

•  $\overline{\mathbf{A}}$ A Blitz: Automatik

Der Blitz wird automatisch ausgelöst, sobald eine zusätzliche Beleuchtung erforderlich ist.

- **•** Blitz: Rote-Augen-Reduktion
	- Kurz vor der eigentlichen Aufnahme löst die Kamera einen Vorblitz aus, um Rote-Augen-Effekte zu vermindern.

### Polaroid • 040

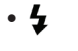

- $\bigoplus$  Blitz: Verstärkter Blitz Der Blitz wird grundsätzlich ausgelöst. **40** Blitz: Blitz aus
- 
- Der Blitz ist grundsätzlich abgeschaltet.

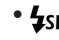

• **LSL** Blitz: Langzeit Synchronisation

Ermöglicht Nachtaufnahmen, bei denen sowohl das Motiv als auch der nächtliche Hintergrund klar zu sehen sind.

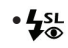

• Blitz: Langzeit Synchronisation+Rote-Augen-Reduktion

In dieser Betriebsart werden die beiden Modi Rote-Augen-Reduktion und Langzeitbelichtung kombiniert.

### Selbstauslöser

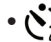

- $\binom{1}{2}$  Selbstausl.: 2 Sek.
	- 2 Sekunden nach dem Drücken des Auslösers wird ein einzelnes Foto aufgenommen.
- $\sum_{10}^{\infty}$  Selbstausl.: 10 Sek.

10 Sekunden nach dem Drücken des Auslösers wird ein einzelnes Foto aufgenommen.

•  $\mathcal{N}_{\text{OFF}}$  Selbstausl.: Aus Selbstauslöser ist deaktiviert.

### Makromodus

- Makromodus: Ein Diesen Modus wählen Sie für Aufnahmen, bei denen sich das Motiv etwa 5 cm vom Objektiv entfernt befindet.
- Makromodus: Aus Wählen Sie diese Option, um den Makromodus zu deaktivieren.

### Belichtungskorrektur

Die Belichtungskorrektur ermöglicht es Ihnen, den Lichtwert anzupassen, um ein optimales Ergebnis zu erzielen.

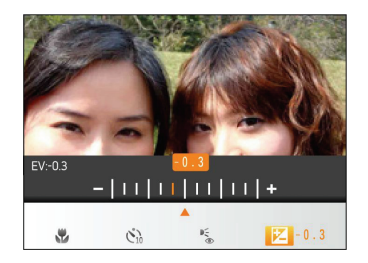

Der Lichtwert (Exposure Value, EV) ist im Bereich von -2,0 bis +2,0 einstellbar.

### Erweiteres Funktions-Menü

Die Kamera verfügt über die folgenden Spezialfunktionsmenüs: Bildgröße, Bildqualität, Weißabgleich, Bildfarbe, ISO u. a. Durch geeignete Funktionseinstellungen können Sie die Qualität von Fotos und Videos verbessern.

Sie können die Einstellung der Spezialfunktionen wie folgt anpassen:

1. Rufen Sie das Spezialfunktionsmenü durch Drücken der Taste (sol) auf.

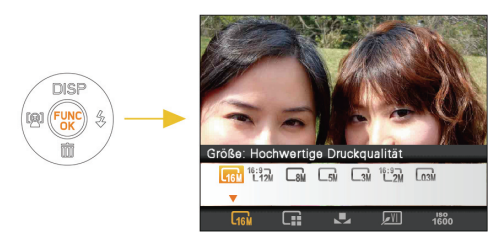

- 2. Drücken Sie die Unten-Taste, um den Auswahlbildschirm der erweiterten Funktionen zu öffnen; mit der Links-/Rechts-Taste können Sie die einzustellende Funktion wählen.
- 3. Drücken Sie die Oben-Taste, um das Einstellungsmenü der erweiterten Funktionen zu öffnen.

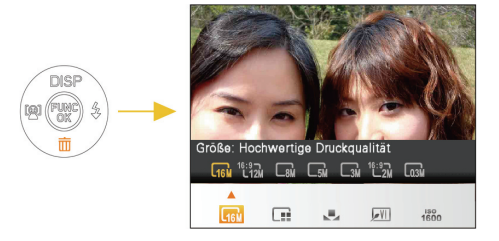

4. Drücken Sie die Links-Rechts-Taste, um die einzustellende Option zu wählen; mit der  $\lll$ -Taste bestätigen Sie die Einstellung und verlassen das Menü.

### Weißabgleich

Mit dieser Funktion können Sie die Kameraeinstellung auf die Farbtemperatur des Lichts am Aufnahmeort anpassen. (Die WB Einstellung ist nur verfügbar, wenn die Kamera im Manuell modus **<sup>M</sup>** ist).

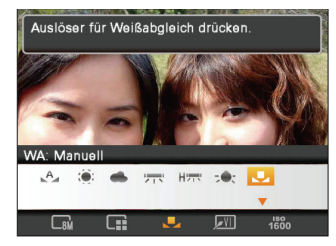

Für den Weißabgleich stehen die folgenden Optionen zur Verfügung:

- WA: Auto
- WA: Tageslicht
- WA: Wolkig
- • WA: Fluoreszenzlicht
- WA: Fluoreszenzlicht, kühl
- - WA: Glühlampenlicht
- WA: Manuell (Auslöser für Weißabgleich drücken).

### ISO

Die ISO Funktion erlaubt, bei der Aufnahme von Fotos die Lichtempfindlichkeit an die herrschenden Lichtverhältnisse anzupassen. Um die Leistung in dunkleren Umwelten zu verbessern, ist ein höherer ISO Wert erforderlich. Anderseits wird ein niederer ISO Wert bei hellen Bedingungen gebraucht. (Die ISO Einstellung ist nur verfügbar, wenn die Kamera im Manuell Modus ist).

Bilder mit einem höheren ISO-Wert enthalten mehr Bildrauschen als solche, die mit niedrigerem ISO-Wert aufgenommen wurden.

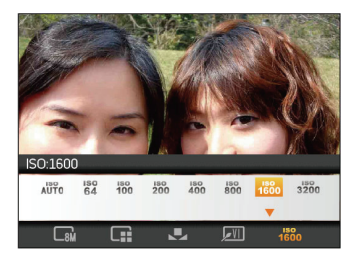

Es kann aus den folgenden ISO-Einstellungen gewählt werden: automatisch, 64, 100, 200, 400, 800, 1600 und 3200.

### Qualität

Mit dieser Funktion können Sie vor dem Fotografieren die Bildqualität einstellen. Die Qualität bestimmt die Komprimierungsrate des Fotos. Je höher die Komprim ierung, desto weniger Einzelheiten sind auf dem Bild erkennbar. Je höher dagegen die Qualität, desto mehr Speicherplatz wird auf der Speicherkarte benötigt.

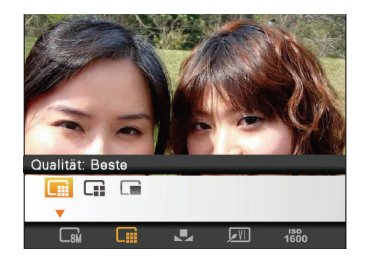

Die drei Stufen der Komprimierung sind:

- **III** : Qualität: Beste
	- : Qualität: Fein
	- : Qualität: Normal

### Größe

Die Größe-Einstellung bezieht sich auf die Bildauflösung in Pixeln. Eine höhere Bildauflösung ermöglicht Ihnen das Ausdrucken von größeren Bildern ohne Qualitätseinbußen.

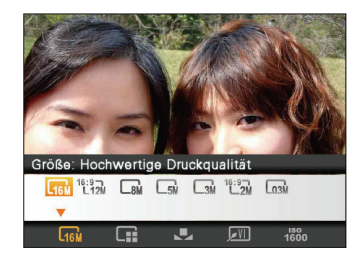

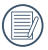

Je größer die Bilder sind, desto größer sind die Dateigrößen und damit können Sie weniger Bilder auf einer Speicherkarte speichern.

### Farbe

Die Farbe-Einstellung ermöglicht Ihnen das Hinzufügen künstlerischer Effekte gleich bei der Aufnahme. Sie können mit unterschiedlichen Farbvariationen experimentieren, um Ihren Bildern eine ganz besondere Stimmung zu verleihen.

(Die Farbe-Einstellung kann nur im **<sup>M</sup>** Manuellen Modus der Kamera angepasst werden).

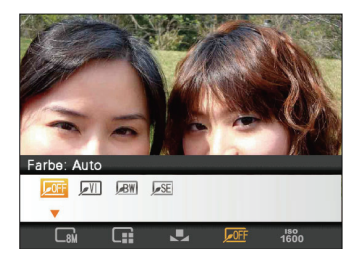

Für die Farbe stehen die folgenden Optionen zur Verfügung:

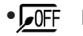

• *I***FF** Farbe: Auto

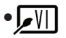

• **M** Farbe: Brillant

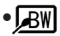

• **BW** Farbe: Schwarzweiß

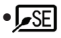

• SE Farbe: Sepia

### MODI VERWENDEN

### LCD-Anzeigen

### **Anzeigen bei der Fotoaufnahme**

**Modus:**  $\mathbb{R}$  **M** ascn SCN  $\Box$ 

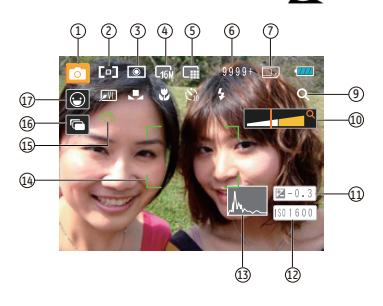

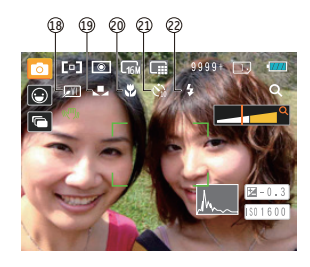

- 1 Aufnahmemodus-Symbole
	- $\bullet$ Auto-Modus  $M$  Manueller Modus ASCN-Modus SCN Szenenmodus **MSCN**  $\tilde{\mathcal{F}}$ 
		-
		- Porträt  $\Box$  Panorama
- 2 AF-Modus<br>2 **ת**ם∏ Einzel-AF
	- <sub>៤</sub> ទូ ១ Multi-AF
- 3 Messung 同 Punkt-AB
	- তি Mittenbetont
	- $\bullet$ AiAE
- 4 Bildgröße
- 5 Bildqualität
- 6 Verbleibende Anzahl von Bildern
- 7 Speicherkarte/Interner Speicher
- 8 Batteriestatus
- 9 Zoomeinstellung
- 10 Zoom
- 11 Belichtung
- 12 ISO-Wert (einstellbar nur im **M** manuellen Modus)
- 13 Histogramm
- 14 Fokusrahmen
- 15 OIS
- 16 Aufnahmereihe / Langzeitbelichtung-Warnsymbol
- 17 Gesichtserkennung
- 18 Bildfarbe (einstellbar nur im **M** manuellen Modus)
- 19 Weißabgleich (einstellbar nur im **M** manuellen Modus)
- 20 Makromodus
- 21 Selbstauslöser

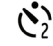

Slbstausl. 2 Sek.

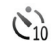

Slbstausl. 10 Sek.

### 22 Blitzmodus

- $4A$ Blitz: Automatik
- $\begin{array}{c} \mathbb{D}^{\leq}_{\infty} \\ \text{d} \end{array}$ Blitz: Rote-Augen-Reduktion
- 4 Blitz: Verstärkter Blitz
- 40 Blitz: Blitz aus
- **SSL** Blitz: Langzeit Synchronisation
- **L<sub>O</sub>SL** Blitz: Lange Langzeit Synchronisation + Rote-Augen-Reduktion

### **Anzeigen bei der Videoaufnahme**

**Modus:** 

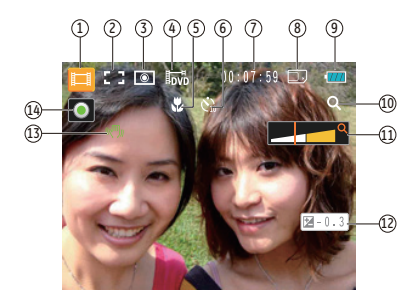

- 1 Aufnahmemodus
- 2 Dauer-AF
- 3 Messung

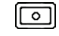

Punkt-AB

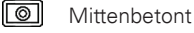

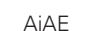

- $\lceil \circ \rceil$ 4 Bildgröße
- 5 Makromodus
- 6 Selbstauslöser

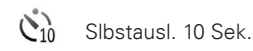

- 7 Verbleibende Zeit für Filmaufnahmen
- 8 Speicherkarte/Interner Speicher
- 9 Batteriestatus
- 10 Zoomeinstellung (nur bei aktiviertem Zoom)
- 11 Zoom
- 12 Belichtung
- 13 OIS
- 14 Aufnahmestatus-Symbol

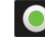

Zur Aufnahme bereit

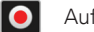

Aufnahme

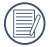

Um Videos aufzunehmen wird empfohlen, eine SD Karte zu benutzen.

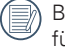

Bei Videoaufnahmen ist kein optischer Zoom verfügbar.

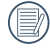

HD-Aufnahmezeit auf weniger als 29 Min. begrenzt.

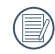

Die OIS-Funktion ist im normalen Betriebsstatus zur Vornahme von Korrekturen bei Aufnahmen aktiviert; bei der Aufnahme von Videos werden laufend Korrekturen vorgenommen.

### Polaroid • Q40

### **Anzeigen im Wiedergabemodus**

### **Modus:**

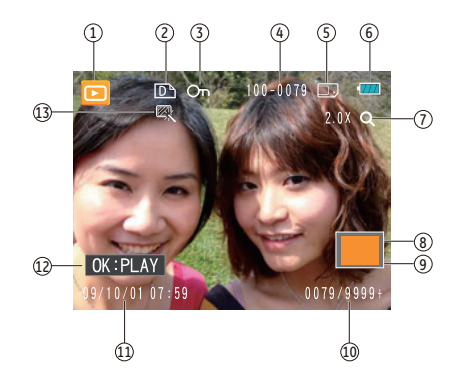

- Wiedergabemodus-Symbol
- DPOF-Datei-Symbol
- Schreibschutz-Symbol
- Bildnummer
- Speicherkarte/Interner Speicher
- Batteriestatus
- Bild-Zoom
- Derzeit angezeigter Bereich
- Auswählbarer Gesamtbereich
- Speicherplatz (diese Aufnahme/Gesamtanzahl von Aufnahmen)
- Aufnahmedatum und -zeit
- OK: PLAY
- HDR

### Auto-Szenenmodus (ASCN)

Im ASCN-Modus erkennt die Kamera verschiedene Aufnahmebedingungen und legt die passende Einstellung automatisch fest.

Um "ASCN" zu verwenden

1. Wählen Sie den ASCN-Modus mit der Modusauswahltaste, drücken Sie anschließend die Taste (we) um den ASCN-Modus zu öffnen; der LCD-Bildschirm zeigt das Symbol für die erkannte Szene an (wie in nachstehender Abbildung):

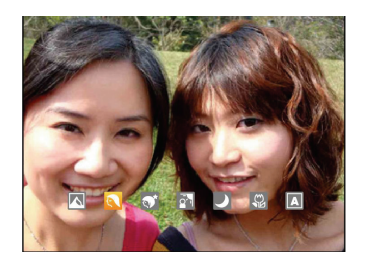

- 2. Richten Sie die Kamera auf das Motiv. Der optimale Szenenmodus wird automatisch ausgewählt.
- 3. Drücken Sie den Auslöser halb hinab die Kamera stellt auf das Motiv scharf.
- 4. Anschließend drücken Sie den Auslöser zum Aufnehmen des Bildes ganz hinab.

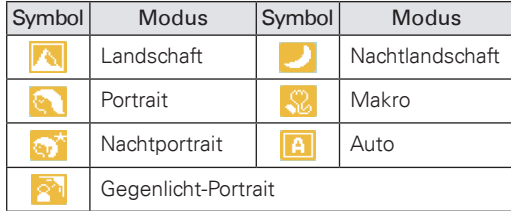

### Landschaft

Bei Landschaftsaufnahmen passt ASCN die Belichtung automatisch an den Hintergrund an.

### Portrait

Bei Portraits gleicht ASCN Belichtung und Wiedergabe von Hauttönen automatisch an und sorgt damit für harmonische Bilder.

### **Nachtportrait**

Wenn Sie Portraitfotos bei Nacht oder generell bei schlechten Lichtbedingungen aufnehmen, optimiert ASCN die Belichtung von Personen- und Nachtszenen automatisch.

### Gegenlicht-Portrait

Falls Sie gegen das Licht fotografieren, gleicht ASCN die Belichtung zur optimalen Darstellung des Vordergrundes an.

### Nachtlandschaft

Bei Nachtszenen kompensiert ASCN schwaches Umgebungslicht mit einem höheren ISO-Wert.

### Makro

Wenn Sie Objekte aus nächster Nähe aufnehmen, sorgt ASCN für den richtigen Fokus.

### Auto

Die Kamera stellt automatisch die Belichtung und das Fokus ein, um gute Bilder zu sichern.

### Panorama

Der Panoramamodus erlaubt Ihnen, ein Panoramabild durch das Zusammensetzen von mehreren Bildern zu generieren.

So erstellen Sie ein Panoramabild:

- 1. Drücken Sie die Modus-Taste und wählen Sie "Panorama" mit der Links-/Rechts-Taste aus; drücken Sie anschließend die Taste (w.) um den Panoramamodus für die Aufnahme zu öffnen.
- 2. Wählen Sie die Richtung für den Beginn der Aufnahme mit der Links-/Rechtstaste aus, drücken Sie anschließend die Taste (,), um den Fotomodus zu öffnen; wenn keine Auswahl getroffen wird, öffnet die Kamera nach 2 Sekunden automatisch den Status des Fotomodus von links nach rechts.
- 3. Nachdem das erste Bild aufgenommen ist erscheinen 2 Zielsymbole auf der linken und rechten Seite des Displays. Schwenken Sie die Kamera in die ausgewählte Richtung und der Kreis wandert automatisch zum Viereck. Wenn beide Symbole sich überdecken, erscheinen beide Symbole in grün und die Kamera nimmt automatisch die nächste Aufnahme auf. Sie können bis zu 8 Fotos aufnehmen, indem Sie die obigen Schritte wiederholen.

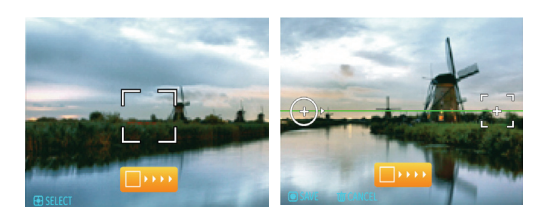

4. Nach der Aufnahme von 8 Fotos fügt die Kamera diese Fotos automatisch zusammen. Drücken Sie die Wiedergabetaste, um den Wiedergabemodus zur Anzeige der Fotos zu öffnen.

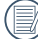

Nach Auswahl des Panorama-Synthese-Modus können Blitz, Selbstauslöser, Makromodus und Belichtungsausgleich nicht eingestellt werden

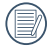

Vor der Fertigstellung der Panoramaaufnahme können Sie die Aufnahme durch Drücken der Löschen-Taste abbrechen.

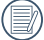

Wenn die Bildgröße im Panorama-Synthese-Modus auf 2 MP eingestellt ist, können bis zu 8 Fotos im Synthese-Modus zusammengefügt werden

### Szenenmodus (SCN)

Im Szenenmodus können Sie unter insgesamt 20 Szenenarten für verschiedene Aufnahmesituationen auswählen. Dazu brauchen Sie lediglich den zur Situation passenden Szenenmodus auszuwählen - die Kamera nimmt nun automatisch die optimalen Einstellungen für Sie vor.

Drücken Sie die Modustaste und öffnen Sie das Menü Szenemodus mit der Links-/Rechts-Taste; drücken Sie anschließend die Taste (\*\*), um den Szenenauswahlmodus zu öffnen; der LCD-Bildschirm zeigt Folgendes an:

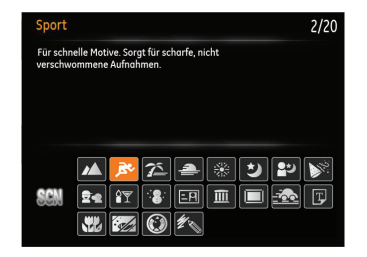

Wählen Sie eine Szene mithilfe der Tasten Aufwärts-/ Abwärts-/Links-/ Rechtstasten und drücken Sie die (em) Taste.

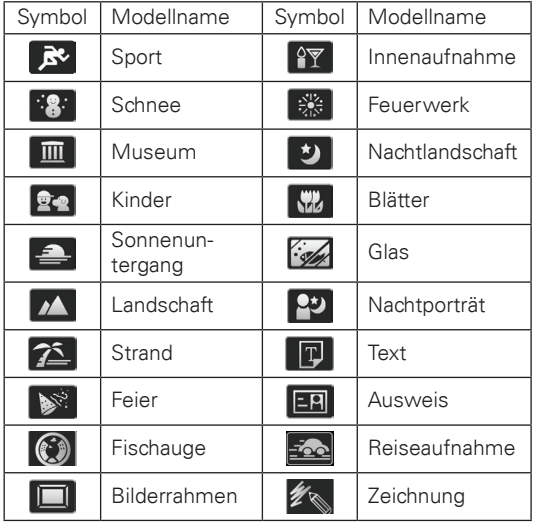

### Sport

Für schnelle Motive. Sorgt für scharfe, nicht verschwommene Aufnahmen.

#### Innenaufnahme

Für Innenaufnahmen. Verhindert Verwackeln, verbessert die Farbwiedergabe.

#### Schnee

Für Aufnahmen im Schnee. Fängt Naturszenen im Schnee perfekt ein.

#### Feuerwerk

Zum Festhalten von Feuerwerken. Lange Belichtungszeiten sorgen für brillante Bilder.

#### Museum

Für Aufnahmen an Orten, an denen nicht geblitzt werden darf. Natürliche Farbwiedergabe, schärfere Bilder.

### Nachtlandschaft

Für Nachtaufnahmen. Benutzen Sie am besten ein **Stativ** 

#### Kinder

Sorgt für scharfe, nicht verschwommene Aufnahmen.

#### Blätter

Für Pflanzenaufnahmen. Sorgt für brillante Aufnahmen von Grünpflanzen und Blüten.

#### Sonnenuntergang

Für Aufnahmen am Strand. Sorgt auch bei extremer Helligkeit für gute Bilder.

### Glas

Für Aufnahmen von Motiven hinter Glas.

#### Landschaft

Für Landschaftsaufnahmen. Gibt Grün- und Blautöne lebendig wieder.

#### **Nachtportrait**

Für Portraitfotos vor nächtlichem Hintergrund.

#### **Strand**

Für Aufnahmen von Bildern bei Motiven mit starker Sonneneinstrahlung.

#### Text

Zum Abfotografieren von gedruckten Texten und Texten auf Tafeln.

#### Feier

Zur Aufnahme natürlich wirkender Bilder in Innenräumen.

#### Ausweis

Speziell für Aufnahmen von Passbildern.

#### Fischauge

Für Aufnahmen mit interessanten Fischauge-Effekten. Der Mittenbereich wird absichtlich erweitert, um verzerrte Fotos zu erzielen (wie bei Betrachtung durch ein Fischauge).

#### Reiseaufnahme

Für scharfe Aufnahmen von schnell beweglichen Objekten; mit klar definiertem Hauptmotiv und fließendem Hintergrund.

#### Bilderrahmen

Zum Hinzufügen von interessanten Rahmeneffekten.

#### Zeichnung

Für Aufnahmen mit Bleistiftskizzen-Effekten.
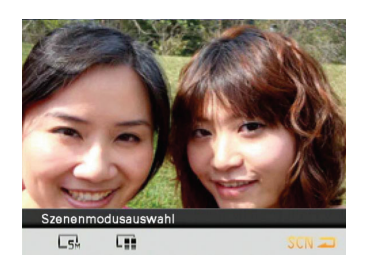

- 1. Nachdem Sie die Szenetyp ausgewählt haben, drücken Sie den Knopf (www. um auszuwählen.
- 2. Um einen anderen Szenenmodus zu wählen, drücken Sie den Knopf func/ok und anschließend betätigen Sie die untere Richtungstaste um in das Hauptfunktionsmenü zu gelangen. Daraufhin die nach rechts Richtungstaste um die Szenenmodusauswahl zu bestätigen.

Im Hauptfunktionsmenü können Sie auch Bildqualität und –Größe einstellen. Siehe auch "Erweitertes Funktionsmenü" auf Seite 21 für detaillierte Hinweise.

# Zwinkern erkennen

Die Funktion Zwinkern erkennen ist im normalen Status aktiviert. Wenn bei der Aufnahme Gesichter von Personen mit geschlossenen Augen erkannt werden, wird das Symbol für "geschlossene Augen" **als** Bedienerhinweis auf dem Bildschirm angezeigt.

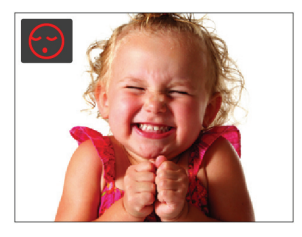

# Gesichts-AF

Mit der Funktion Gesichtserkennung (Gesichts-AF) werden Gesichter automatisch erkannt.

- 1. Im Fotomodus drücken Sie die Taste Links/ Gesichtserkennung, um die Gesichtserkennung zu aktivieren. Das entsprechende Symbol ( $\left| \mathbf{C} \right|$ ) erscheint auf der LCD-Anzeige.
- 2. Halten Sie die Kamera ruhig und richten Sie das Objektiv auf Ihr Motiv; die Gesichtserkennung beginnt. Wenn die Kamera ein Gesicht erkennt, wird ein weißer, rechteckiger Rahmen um das Gesicht herum dargestellt. Falls keine Gesichter erkannt werden, erscheint ein Kreis im LCD-Bildschirm. (Hinweis: Um optimale Ergebnisse zu erzielen, sollte das Gesicht möglichst groß auf dem LCD-Bildschirm angezeigt werden, die Person sollte am besten direkt in die Kamera schauen.)
- 3. Drücken Sie den Auslöser zum Scharfstellen des Motivs halb hinab.
- 4. Wenn das Bild scharf eingestellt ist, wird der Fokusrahmen grün; drücken Sie den Auslöser, um das Foto aufzunehmen.
- 5. Drücken Sie die Taste Links/Gesichtserkennung erneut, um die Gesichtserkennung zu deaktivieren.

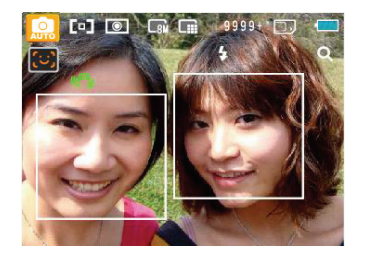

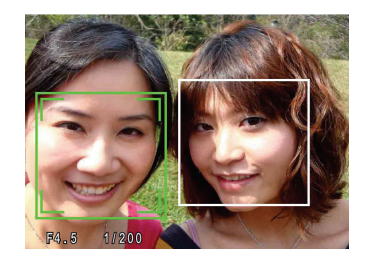

# Lächeln erkennen

Mit dieser Einstellung verpassen Sie kein Lächeln mehr. Bei der Erkennung eines Lächelns werden automatisch Bilder aufgenommen.

- 1. Im Fotomodus drücken Sie die Taste Links/ Gesichtserkennung, um die Lächeln erkennen-Funktion zu aktivieren. Das entsprechende Symbol **(a)** erscheint auf der LCD-Anzeige.
- 2. Richten Sie die Kamera auf das Motiv; wenn die Kamera das Gesicht einer Person erkennt, wird ein weißer Fokusrahmen um das Gesicht herum auf dem Bildschirm dargestellt. Drücken Sie den Auslöser ganz herunter und lassen Sie dann los. Die Kamera " wartet" jetzt darauf, dass die Person lächelt
- 3. Wenn die Person lächelt, öffnet die Kamera automatisch den Verschluss und macht ein Foto.
- 4. Um die Funktion Lächeln erkennen zu deaktivieren, drücken Sie bitte die links Taste.

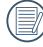

Damit die Funktion Lächeln erkennen richtig arbeiten kann, muss die Kamera zunächst ein Gesicht erkennen.

Die Erkennung arbeitet am zuverlässigsten, wenn die Person, die fotografiert werden soll, den größten Teil des Bildschirms einnimmt.

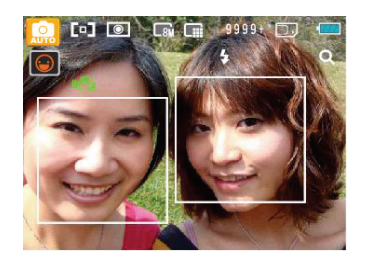

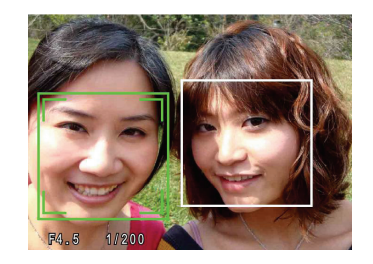

# **WIEDERGABE**

# Fotos und Videos anschauen

So zeigen Sie aufgenommene Fotos und Videoclips auf dem LCD-Bildschirm an:

- 1. Drücken Sie die D Taste, um in den Wiedergabemodus zu gelangen. Die zuletzt gemachte Foto- oder Videoaufnahme wird angezeigt.
- 2. Mit den Links-/Rechtstasten blättern Sie durch die Fotos oder Videoclips im internen Speicher oder auf der Speicherkarte.
- 3. Zum Abspielen eines ausgewählten Videoclips wechseln Sie mit der (ERRC) -Taste in den Film-Wiedergabemodus.

Bei Filmwiedergabe erscheinen die Bedienungshinweise auf der Anzeige. Drücken Sie die Tasten Links/Rechts und drücken Sie die (en) Taste zur Bestätigung.

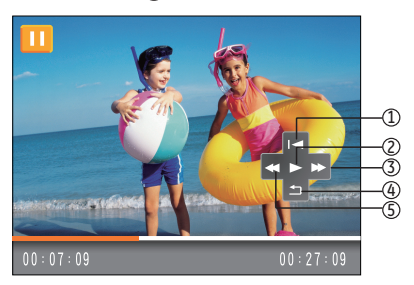

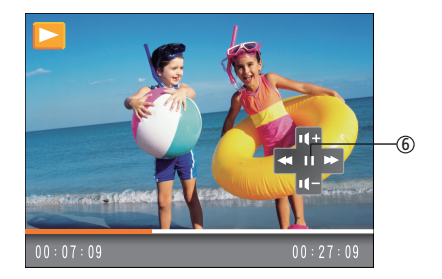

Die Bedienungssymbole sind wie folgt:

- 1 Kehren Sie zum ersten Einzelbild zurück und starten Sie die Wiedergabe
- 4 Kehren Sie zum ersten Einzelbild zurück
- Wiedergabe 5 Rücklauf
- 3 Schneller Vorlauf 6 Pause
- -

Drücken Sie bei der Wiedergabe eines Films die Oben-/ Unten-Taste, um die Lautstärke unter einzustellen; wenn Sie den Ton stummschalten, wird u O angezeigt.

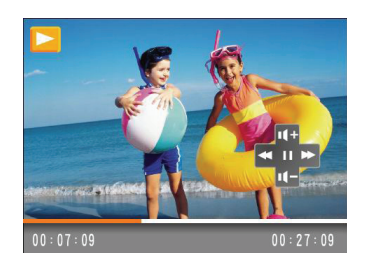

# Miniaturansicht

Im Wiedergabemodus schieben Sie den Zoom-Regler einmal nach links, um Miniaturbilder von Fotos und Videoclips anzuzeigen.

1. Wenn Sie den Zoom-Regler verschieben, werden 3x3, 4x4 sowie Miniaturbilder im Datumsordner hintereinander angezeigt.

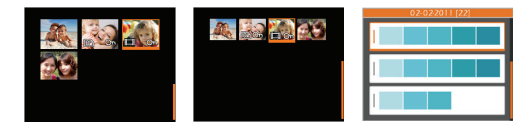

- 2. In der Miniaturansicht mit 3x3 oder 4x4 Bildern können Sie ein einzelnes Bild oder Video mit der Oben-/Unten-/Links-/Rechts-Taste zur Ansicht auswählen; drücken Sie die Taste (we), um die ursprüngliche Bildgröße wiederherzustellen.
- 3. Bei der Miniaturansicht im Datumsordner können Sie den Datumsordner mit der Oben-/Unten-Taste auswählen. Mit der Taste (wo) können Sie den Index der Datumsangaben öffnen

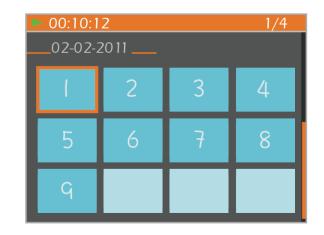

4. Wählen Sie ein Bild oder einen Videoclip mit der Oben-/ Unten-/Links-/Rechts-Taste; mit der Taste (») können Sie die ursprüngliche Bildgröße wiederherstellen.

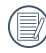

Der Datumsordner wird in der Reihenfolge des Aufnahmedatums angezeigt.

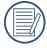

Wenn der Indikator **II** im LCD-Bildschirm erscheint, wird gerade eine Filmdatei angezeigt.

# Zoomen während der Wiedergabe (nur für Fotos)

Der Zoom-Regler kann verwendet werden, um Fotos bis zu 8-fach zu zoomen

- 1. Drücken Sie die D Taste, um in den Wiedergabemodus zu gelangen.
- 2. Wählen Sie ein Foto, das Sie vergrößert anzeigen möchten, mit den Links-/Rechtstasten aus.
- 3. Schieben Sie den Zoom-Regler nach rechts, um in ein Bild einzuzoomen.
- 4. Wählen Sie die gewünschte Vergrößerung mit dem Zoomregler aus; die Zoom-Anzeige und der Rahmen des ganzen Fotos werden auf der Bildfläche angezeigt

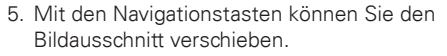

6. Um das Bild wieder in Originalgröße anzuzeigen, drücken Sie die (we) -Taste.

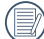

Filmaufnahmen können nicht vergrößert werden.

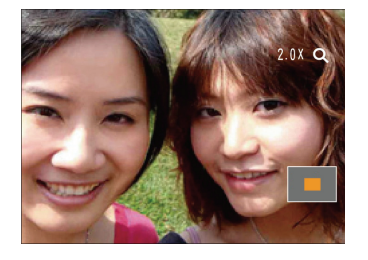

# Löschtaste verwenden

Im Wiedergabemodus können Sie die Taste Unten/ Löschen drücken, um Foto- oder Filmaufnahmen zu löschen.

Zum Löschen von Fotos oder Filmen:

- 1. Drücken Sie die  $\boxed{\triangleright}$  Taste, um in den Wiedergabemodus zu gelangen.
- 2. Wählen Sie die zu löschende Foto- oder Filmaufnahme mithilfe der Tasten Links/Rechts.
- 3. Drücken Sie die Taste Unten/Löschen und die Löschen-Anzeige erscheint.

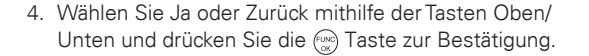

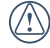

Gelöschte Fotos/Videoclips können nicht wiederhergestellt werden.

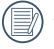

Auf Seite 51 finden Sie weitere Informationen zu den Optionen im Löschen-Menü.

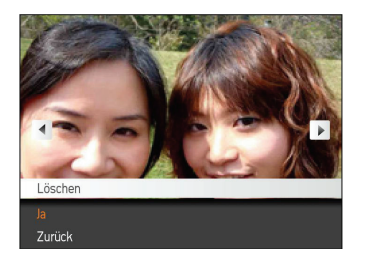

#### Polaroid • 040 MENÜS VERWENDEN

# Foto-Menü

**Modus:** 
$$
\mathbf{M} \bullet \mathbf{M}
$$
 **QSCN**  $\Box$ 

Drücken Sie die (www) Taste in jedem der o.g. Fotomodi, um in das Foto-Menü zu gelangen.

Zur Justierung der Einstellungen:

1. Im Foto-Menü können Sie mithilfe der Tasten Links/Rechts zwischen den einzelnen Seiten von Foto- oder Kameraeinstellungen wechseln. Drücken Sie Taste Unten, wenn Sie die gewünschte Seite erreicht haben.

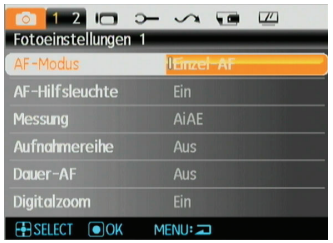

- 2. Wählen Sie die gewünschte Einstellung mithilfe der Tasten Oben/Unten.
- 3. Drücken Sie auf (ww) oder die Rechts-Taste, um das Untermenü zu öffnen.

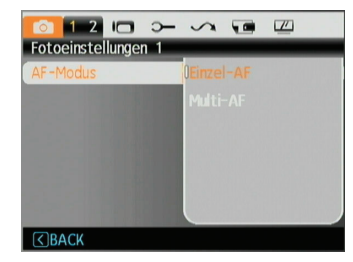

- 4. Wählen Sie eine Option mithilfe der Tasten Oben/ Unten oder drücken Sie die Taste Links oder (RBN), um zum Menü zurückzukehren.
- 5. Drücken Sie die Taste (was), um die Einstellung zu bestätigen und zur vorherigen Ebene zurückzukehren.
- 

Nachdem Sie eine Funktion gewählt haben, drücken Sie die Taste Oben, um zum Foto-Menü für andere Foto- oder Kameraeinstellungsseiten zurückzukehren. Oder drücken Sie die Taste Unten mehrere Male, um zur nächsten Einstellungsmenüseite zu gelangen.

Siehe die folgenden Seiten für weitere Details über iede Einstellung.

## AF-Modus (Autofokus-Modus)

Mit dieser Einstellung steuern Sie den Autofokus bei der Aufnahme.

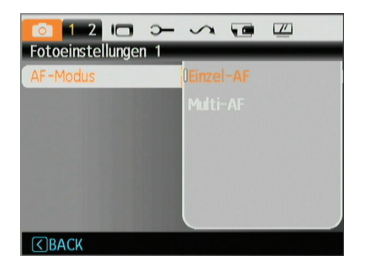

Zwei Optionen stehen zur Auswahl:

- Einzel-AF: In der Mitte des LCD-Bildschirms wird ein Fokusrahmen angezeigt; die Kamera stellt auf das Motiv innerhalb dieses Rahmens scharf.
- Multi-AF: Die Kamera soll mehrere Bereiche des Motivs präzise scharfstellen

## AF-Hilfsleuchte

Die AF-Hilfsleuchte erlaubt das Aufnehmen von Bildern auch unter ungünstigen Lichtverhältnissen. Die AF-Hilfsleuchte kann ein- oder auch ausgeschaltet werden. Es wird empfohlen, dass das AF-Hilfslicht immer eingeschaltet ist, damit die Kamera richtig fokussieren kann.

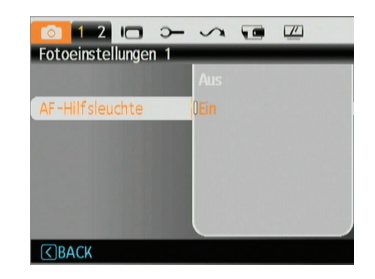

## Dauer-AF

Die Fokussierung wird laufend angepasst, während die Kamera einem Objekt folgt beispielsweise einem Sportler in Bewegung.

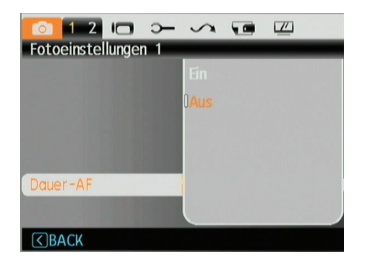

## Belichtungsmessung

Mit dieser Funktion können Sie beim Aufnehmen von Fotos den Bereich des Motivs auswählen, in dem die Kamera die Lichtverhältnisse messen soll.

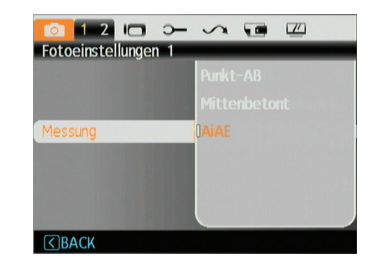

Drei Optionen stehen zur Auswahl:

- Punkt-AB
- Mittenbetont
- AiAE (Künstliche-Intelligenz-AE )

#### Aufnahmereihe

Mit dieser Funktion können Bilder in Folge aufgenommen werden.

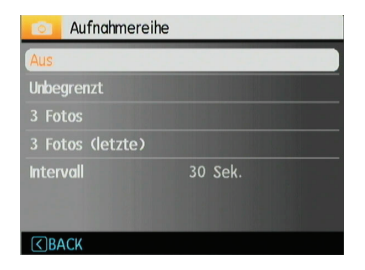

Fünf Optionen stehen zur Auswahl:

- AUS: Serienaufnahme-Funktion deaktivieren.
- Unbegrenzt: Halten Sie den Auslöser gedrückt um fortlaufend Aufnahmen zu machen, bis Sie den Auslöser loslassen oder die Speicherkarte voll ist.
- 3 Fotos: Nimmt bis zu drei Fotos in Folge auf.
- 3 Fotos (letzte): Nimmt Fotos auf, solange der Auslöser gedrückt bleibt; allerdings werden nur die letzten drei Aufnahmen gespeichert.
- Intervall: Automatische Aufnahmen in vorbestimmten Intervallen.

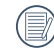

In diesem Modus ist der Blitz deaktiviert, damit Fotos in schneller Folge aufgenommen werden können.

#### **Zeitstempel**

Blendet einen Zeitstempel (Datum und Uhrzeit) in das Foto ein.

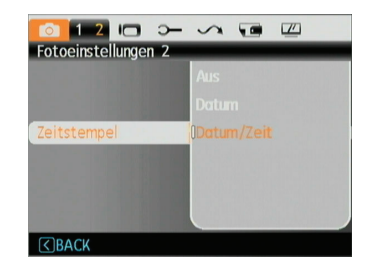

- Aus
- Datum
- Datum/Zeit

### Vorschau

Mit dieser Einstellung können Sie sich ein Foto gleich nach der Aufnahme anzeigen lassen. Das Bild wird eine bestimmte Zeit lang auf dem Bildschirm angezeigt; diesen Zeitraum können Sie selbst vorgeben.

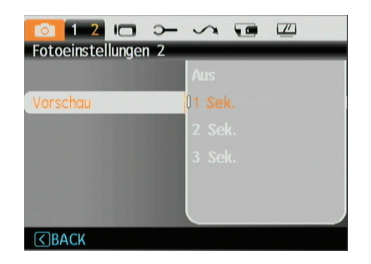

Vier Optionen stehen zur Verfügung:

- Aus
- 1 Sek.
- 2 Sek.
- 3 Sek.

## Digitalzoom

Mit dieser Einstellung aktivieren Sie den Digitalzoom. Wenn deaktiviert, können Sie nur das optische Zoom verwenden.

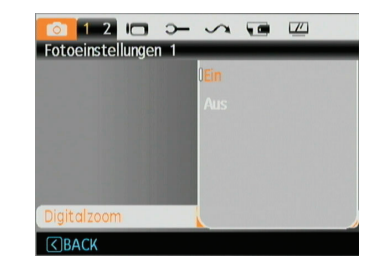

## Langzeitbelichtung

Bei der Langzeitbelichtung müssen Sie den Auslöser gedrückt halten, um den Verschluss durchgehend geöffnet zu halten; so können Sie die Belichtungszeit absolut frei bestimmen (Die Langzeitbelichtung kann nur im manuellen Modus **M** ausgewählt werden.)

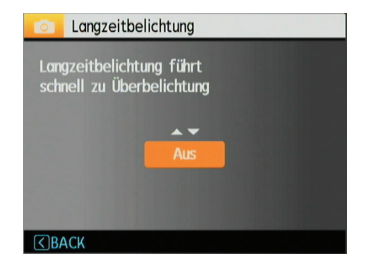

• Manuell: Zum Festlegen einer langen Belichtungszeit zwischen 2 und 30 Sekunden.

Bei längeren Belichtungszeiten ist ein Stativ oft unerlässlich.

# Film-Menü

# **Modus:**

Drücken Sie die («B) Taste, um in die Einstellung Video-Menü zu gelangen.

Die Einstellung festlegen:

1. Im Filmmenü können Sie mithilfe der Tasten Links/ Rechts zwischen den einzelnen Seiten von Filmoder Kameraeinstellungen wechseln. Drücken Sie Taste Unten, wenn Sie die gewünschte Seite erreicht haben.

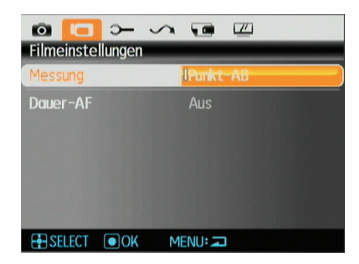

2. Wählen Sie die einzustellende Option mit den Pfeiltasten "Oben/Unten" aus und drücken Sie auf ( oder die Rechts-Taste, um das Untermenü zu öffnen.

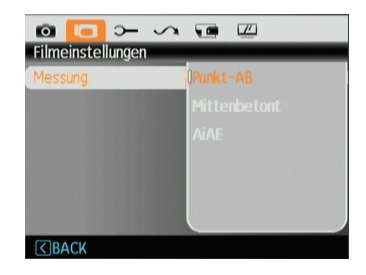

- 3. Wählen Sie eine Option mithilfe der Tasten Oben/ Unten oder drücken Sie die Taste Links oder (ma), um zum Menü zurückzukehren.
- 4. Drücken Sie die Taste (we), um die Einstellung zu bestätigen und zur vorherigen Ebene zurückzukehren.

Siehe die folgenden Seiten für weitere Details über jede Einstellung.

## Dauer-AF

Die Fokussierung wird laufend angepasst, während die Kamera einem Objekt folgt. (Beispielsweise ein Sportler in Bewegung).

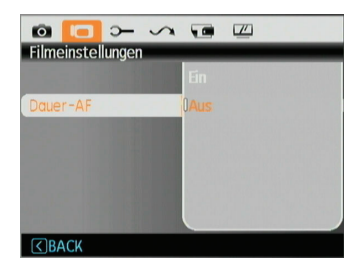

## Belichtungsmessung

Mit dieser Funktion können Sie beim Aufnehmen von Fotos den Bereich des Motivs auswählen, in dem die Kamera die Lichtverhältnisse messen soll.

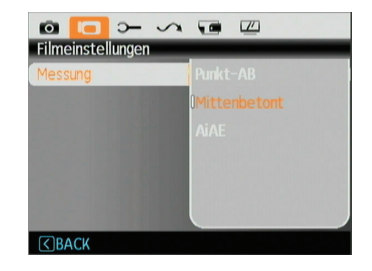

Drei Optionen stehen zur Auswahl:

- Punkt-AB
- Mittenbetont
- AiAE (Künstliche-Intelligenz-AE)

# Wiedergabemenü

#### **Modus:**

Rufen Sie im Wiedergabemodus das Wiedergabemenü mit der (wav) -Taste auf.

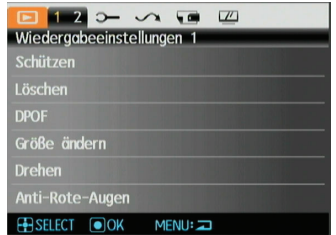

In den folgenden Abschnitten finden Sie detaillierte Hinweise zu den verschiedenen Menüoptionen.

#### Schützen

Um Foto- oder Filmaufnahmen vor ungewolltem Löschen zu schützen, verwenden Sie diese Funktion zum Schützen einer oder aller Dateien.

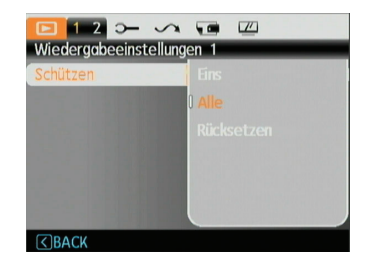

So schützen Sie Bilder oder Videos und geben diese wieder frei:

1. Wählen Sie die Schutzfunktion mit den Pfeiltasten "Oben/Unten" aus und drücken Sie auf (waai) oder die Rechts-Taste, um das Untermenü zu öffnen.

- 2. Wählen Sie ein einzelnes Bild mit der Oben-/Unten-Taste aus, um das gewählte Foto oder Video zu sperren; oder wählen Sie "Alle", um sämtliche Fotos und Videos im integrierten Speicher oder auf der Speicherkarte zu schützen. Mit der Taste (wew) bestätigen Sie die Einstellung und öffnen das Menü für den Foto-/Video-Schutz.
- 3. Drücken Sie die (600) Taste, um Ja zu wählen und den Schutz zu aktivieren. Um EINE Foto-/Filmaufnahme zu schützen haben Sie eine Schutz aufheben Option, wenn die Datei geschützt ist. Wählen Sie Zurück mithilfe der Tasten Oben/Unten, um in das Wiedergabemenü zurückzukehren.
- 4. Ein Schlüsselsymbol ( $\odot$ ) erscheint im oberen Bereich des Bildschirms und zeigt an, dass das Bild/Video geschützt ist.

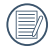

Wenn Sie die Funktion "Zurücksetzen" wählen, werden sämtliche Schutzeinstellungen für die geschützten Dokumente wieder aufgehoben.

#### Löschen

Es gibt drei Methoden, um Dateien zu löschen.

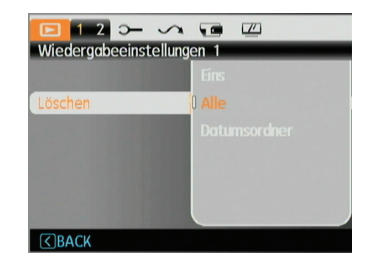

- Eins löschen:
- 1. Wählen Sie unter der Option Löschen den Punkt Löschen Eins und drücken Sie anschließend die Taste  $(m)$ .
- 2. Wählen Sie das zu löschende Foto oder Video mit der Links-/ Rechts-Taste aus. Wählen Sie die gewünschte Einstellung mit der Oben-/Unten-Taste aus (Ja: zum Löschen der Datei, Zurück: zur Rückkehr zum vorherigen Menü); drücken Sie anschließend die Taste (and) zur Bestätigung.
- Alle löschen:
- 1. Wählen Sie unter der Option Löschen den Punkt Alle und drücken Sie anschließend die Taste .
- 2. Wählen Sie "Ja" mit der Oben-/Unten Taste, um sämtliche Dateien zu löschen; mit "Zurück" kehren Sie zum Menü zurück.
	- Datumsordner löschen:
- 1. Drücken Sie in der Option "Löschen" die Taste (au), nachdem Sie den Datumsordner ausgewählt haben
- 2. Wählen Sie den zu löschenden Datumsordner mit der Oben-/Unten-Taste und drücken Sie (m) zur Bestätigung; wählen Sie die gewünschte Einstellung mit der Oben-/ Unten-Taste aus (Ja: zum Löschen der Datei, Zurück:zur Rückkehr zum Menü); drücken Sie anschließend die Taste (NEN) zur Bestätigung.

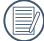

Der Indikator "  $\oslash$  " zeigt an, dass eine Datei geschützt ist. Der Dateischutz muss aufgehoben werden, bevor eine Datei gelöscht werden kann.

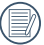

Beim Löschen von Dateien werden die DPOF-Einstellungen zurückgesetzt.

# DPOF (Digital Print Order Format)

Mit DPOF können Sie eine Reihe von Bildern auswählen, die Sie ausdrucken möchten. Ihre Auswahl wird auf der Speicherkarte abgelegt. Dadurch können Sie einfach Ihre Speicherkarte im Fotogeschäft abgeben, ohne dass Sie gesondert angeben müssen, von welchen Fotos Sie Abzüge haben möchten.

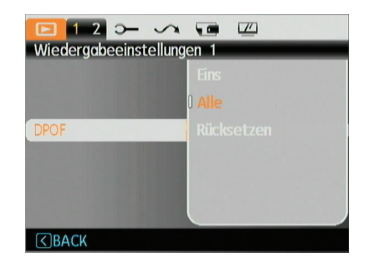

## Anpassen

Beim Zuschneiden wählen Sie den Bereich eines Fotos, der beibehalten werden soll, anschließend speichern Sie diesen Bereich als Foto.

So schneiden Sie ein Bild zu:

- 1. Wählen Sie die Anpassen-Einstellung aus dem Wiedergabemenü (wie zuvor beschrieben).
- 2. Zum Auswählen und Anzeigen des zuzuschneidenden Fotos benutzen Sie die Links-/Rechtstasten.
- 3. Wählen Sie "Ja", um die Zuschneidefunktion zu bestätigen; mit dem Zoom-Hebel und den Richtungstasten können Sie den zuzuschneidenden Bereich wählen, um so das gewünschte Foto zu erhalten.

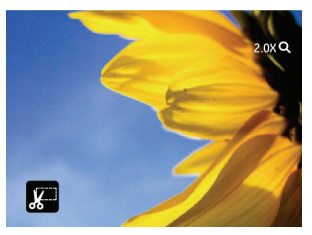

4. Die Eingabeaufforderung "Änderungen speichern?" wird nach Drücken der Taste (and angezeigt; Wählen Sie "O", um Ihre Änderungen zu bestätigen und das Bild zu speichern, oder wählen Sie "X", um die Änderungen zu verwerfen und zur Bildschirmaufforderung "Zuschneiden" zurückzukehren.

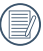

Bilder, die bereits auf das Format 640 x 480 zugeschnitten wurden, können nicht erneut beschnitten werden.

# HDR - High Dynamic Range

Mit der HDR-Funktion können Sie die Belichtung aufgenommener Bilder homogenisieren. Durch diese Funktion können Details von helleren und dunkleren Partien auf Teilen des Bildes, welche evtl. überbzw. unterbelichtet oder auch einen hohen Kontrast aufweisen, verfeinert und klarer dargestellt werden.

- 1. Wählen Sie die HDR-Einstellungen im Wiedergabemenü mit der bisherigen beschriebenen Methode.
- 2. Drücken Sie die Links und Rechts-Tasten zum Auffinden eines Bildes, welches Sie bearbeiten möchten. Nach dem Auswählen des Bildes bestätigen Sie Ihre Eingabe, um die HDR-Funktion zu wählen oder wählen Sie Zurück, um wieder in den Wiedergabemodus zu gelangen.

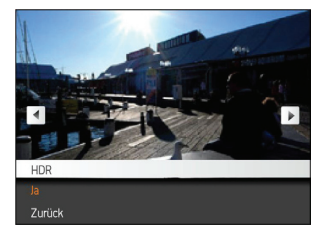

3. Nach der HDR-Optimierung wird das Bild als neue Datei mit dem Symbol **②** gespeichert; die Originaldatei bleibt weiterhin im Speicher verfügbar.

## Größe ändern

Diese Einstellung ermöglicht Ihnen die Größenänderung eines Bildes und das Abspeichern als neues Bild.

1. Wählen Sie die Einstellung Größe ändern aus dem Wiedergabemenü (wie zuvor beschrieben).

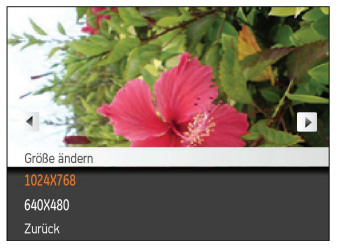

- 2. Wählen Sie ein Foto, dessen Größe Sie ändern möchten, mit den Links-/Rechtstasten aus.
- 3. Wählen Sie die gewünschte Auflösung (1024x768 oder 640x480) mit den Aufwärts-/Abwärtstasten aus oder wählen Sie Zurück, um den Vorgang abzubrechen und zum Wiedergabemenü zurückzukehren.
- 4. Zum Bestätigen der Einstellung drücken Sie die -Taste.

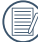

Bei der Größenänderung eines Bildes wird eine neue Datei angelegt, die das Bild in der von Ihnen gewählten Größe enthält. Das Originalbild bleibt weiterhin gespeichert.

## Drehen

Mit dieser Einstellung können Sie ein Bild drehen.

- 1. Wählen Sie die Einstellung Drehen aus dem Wiedergabemenü (wie zuvor beschrieben).
- 2. Wählen Sie das zu drehende Bild mit den Links-/ Rechtstasten aus.

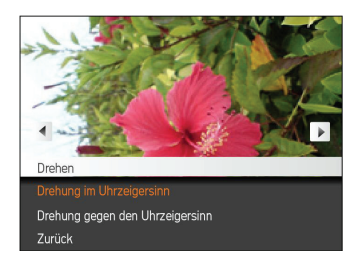

- 3. Mit den Aufwärts-/Abwärtstasten wählen Sie die Drehrichtung, mit Zurück brechen Sie den Vorgang ab und kehren zum Wiedergabemenü zurück.
- 4. Zum Bestätigen der Einstellung drücken Sie die (REND).

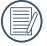

Bilder und Videos im Panorama-Format können nicht gedreht werden.

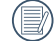

Die gedrehte Datei ersetzt die Originaldatei.

## Rote-Augen-Korrektur

Diese Funktion dient der Reduzierung des Rote-Augen- Effekts auf Bildern. Diese Funktion ist nur bei Fotos verfügbar.

- 1. Wählen Sie wie beschrieben im Wiedergabe Menü die Option Rote-Augen-ReduAnti-Rote-Augen.
- 2. Benutzen Sie den linken/rechten Druckknopf, um das Bild von dem, das rote Auge entfernt werden muss, auszuwählen.
- 3. Mit den Aufwärts-/Abwärtstasten wählen Sie Ja zum Korrigieren des ausgewählten Bildes, mit Zurück brechen Sie den Vorgang ab und kehren zum<br>Wiedergabemenü zurück.

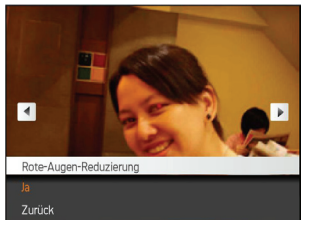

4. Bestätigen Sie die Einstellung mit der Taste ...

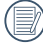

Um optimale Ergebnisse zu erzielen, sollte das Motiv<br>möglichst groß auf dem LCD-Bildschirm angezeigt<br>werden, die Person sollte am besten direkt in die Kamera schauen. Je stärker der Rote-Augen-Effekt, desto besser die Wirkung dieser Funktion.

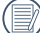

Falls keine roten Augen auf dem Bild erscheinen, drücken Sie nach Auswahl von "Ja" die Taste (au); der folgende Bedienerhinweis wird auf dem Bildschirm angezeigt: Rote-Augen-Effekt wurde nicht erkannt!

# Display-Einstellungen

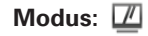

Drücken Sie im Wiedergabemodus die Taste (and) um das Menü Einstellung aufzurufen.

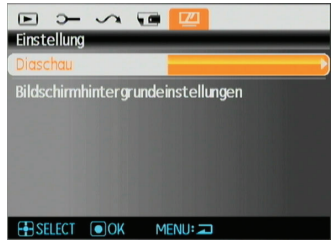

Details zu den jeweiligen Einstellungen finden Sie in den folgenden Abschnitten.

## Diaschau

Mit dieser Einstellung können Sie sich sämtliche gespeicherten Bilder in einer Diaschau anzeigen lassen.

- 1. Wählen Sie das Menü "Diaschau" und drücken Sie auf die (wax) - oder Rechts-Taste, um das Einstellungsmenü der Diaschau zu öffnen.
- 2. Wählen Sie "Effekt", "Intervall" , "Wiederholung" oder "Musik" für die Wiedergabe mit der Oben-/Unten-Taste aus; mit der (waxu) - oder Rechts-Taste öffnen Sie die Option und passen die entsprechende Einstellung an. Drücken Sie die Taste (waa), um die Einstellung zu bestätigen.

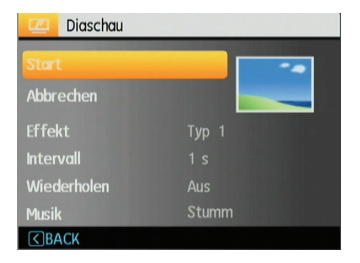

- 3. Mit den Aufwärts-/Abwärtstasten wählen Sie zum Starten der Diaschau Start aus, mit Abbrechen kehren Sie zum Wiedergabemenü zurück.
- 4. Zum Bestätigen der Einstellung drücken Sie die -Taste.

# Hintergrundeinstellung

Über diese Option können Sie festlegen, welches Bild als Hintergrund des LCD-Bildschirms verwendet werden soll.

1. Drücken Sie die Abwärtstaste zum Öffnen der Bildschirmhintergrundeinstellungen.

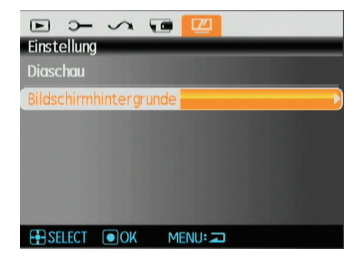

2. Drücken Sie die (ma) - oder Rechts-Taste, um das Einstellungsmenü für den Bildschirmhintergrund zu öffnen.

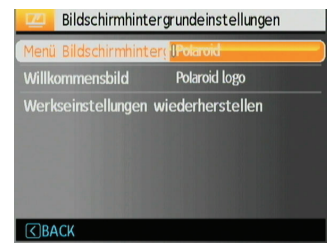

#### Menü-Bildschirmhintergrund:

Wählen Sie mit den Aufwärts-/Abwärtstasten die Option Menü-Bildschirmhintergrund; drücken Sie (mm) zur Bestätigung oder die Linkstaste, um zur vorigen Seite zurückzukehren, und drücken Sie (www) zum Verlassen des Menüs.

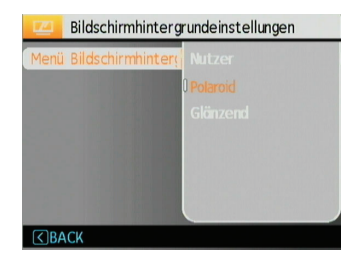

- Nutzer
- Polaroid
- Glänzend

#### Willkommensbild

Wählen Sie mit den Aufwärts-/Abwärtstasten die Startbildschirmoption; drücken Sie w zur Bestätigung oder die Linkstaste, um zur vorigen Seite zurückzukehren, und drücken Sie (vew) zum Verlassen des Menüs.

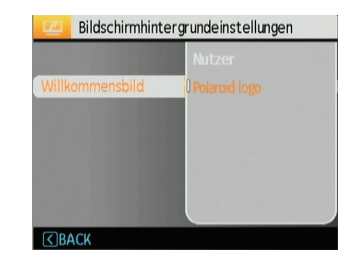

- Nutzer
- Polaroid logo

#### Standardwerte zurücksetzen:

Wählen Sie mit den Aufwärts-/Abwärtstasten "Standardwerte zurücksetzen"; drücken Sie (\*\*\*) zur Bestätigung oder die Linkstaste, um zur vorigen Seite zurückzukehren, und drücken Sie (RRR) zum Verlassen des Menüs.

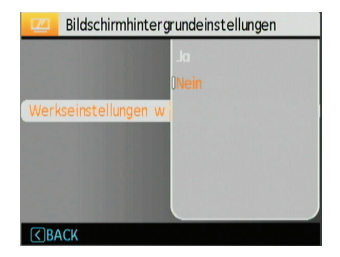

- Ja
- Nein

# Einstellungen-Menü

**Modus:**  $\mathbb{R}$  **M a**scn SCN  $\sum$   $\Box$   $\Box$ 

Das Einstellungsmenü der Kamera ist in allen Modi verfügbar. Wählen Sie die jeweilige Menüseite mithilfe der Taste und wechseln Sie zwischen den Menüseiten mithilfe der Tasten Rechts/Links.

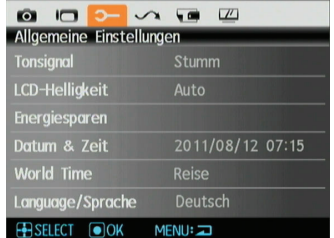

So passen Sie die Einstellungen an:

- 1. Wählen Sie die Menüseite mit der gewünschten Einstellung und drücken Sie die Taste Unten.
- 2. Wechseln Sie zwischen verschiedenen Funktionen mithilfe der Tasten Oben/Unten.
- 3. Drücken Sie die (waa) oder Rechts-Taste, um das Untermenü zu öffnen.

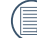

Nachdem Sie eine Funktion gewählt haben, drücken Sie die Taste oben, um zum Menü für andere Kameraeinstellungsseiten zurückzukehren. Oder drücken Sie die Taste Unten mehrere Male, um zur nächsten Menüseite zu gelangen.

Siehe die folgenden Seiten für weitere Details über jede Einstellung.

## **Tonsignal**

Mit dieser Einstellung können Sie die Lautstärke von Signaltönen anpassen, die beim Drücken von Tasten ausgegeben werden. Zusätzlich können Sie die Tonsignale für Auslöser, Tasten, Selbstauslöser und Ein-/Ausschalten ändern.

So ändern Sie diese Einstellung:

- 1. Wählen Sie die Tonsignal-Einstellung aus dem Einstellungen-Menü (wie zuvor beschrieben).
- 2. Mit den Aufwärts-/Abwärtstasten wechseln Sie zwischen den Feldern Lautstärke, Auslöserton, Tastenton, Selbstauslöserton und Ein/Aus-Ton.

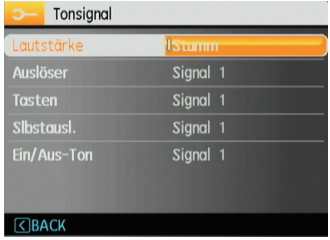

3. Drücken Sie die (www) - oder Rechts-Taste, um das Menü zu öffnen und stellen Sie die Lautstärke und verschiedene Töne mit der Oben-/Unten-Taste ein; zum Bestätigen der Einstellung drücken Sie anschließend die (wav.) -Taste.

# LCD-Helligkeit

Mit dieser Einstellung passen Sie die Helligkeit des LCD-Bildschirms an.

- 1. Wählen Sie die LCD-Helligkeit-Einstellung aus dem Einstellungen-Menü (wie zuvor beschrieben).
- 2. Wählen Sie Auto oder stellen Sie die Helligkeit mithilfe der Tasten Links/Rechts ein und drücken Sie die Taste, um die Einstellung zu bestätigen.

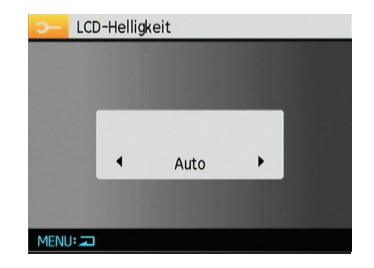

## Energiesparen

Diese Einstellung ermöglicht Ihnen das Einsparen von Energie; so können Sie die maximale Akkulaufzeit erreichen. Mit den folgenden Schritten können Sie LCD-Bildschirm und Kamera nach einer bestimmten Inaktivitätszeit automatisch ausschalten lassen.

- 1. Wählen Sie die Energiesparen-Einstellung aus dem Einstellungen-Menü (wie zuvor beschrieben).
- 2. Wählen Sie die Energiesparen-Einstellungen für Anzeige und Kamera mit der Oben-/Unten-Taste aus und drücken Sie die (....) - oder Rechts-Taste, um das Menü zu öffnen.

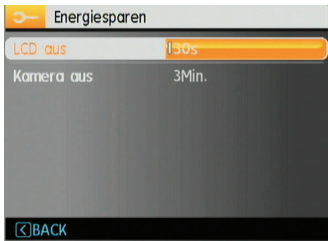

- 3. Drücken Sie die Tasten Oben/Unten, um die gewählte Einstellung zu ändern. Beide Einstellungen haben die folgenden Optionen:
	- LCD aus: Ein, 30 Sek., 1 Min., 2 Min.
	- Kamera aus: Ein, 3 Min., 5 Min., 10 Min.
- 4. Drücken Sie die (en) -Taste, um diesen Modus zu bestätigen.

#### Zone

Die Weltzeit-Funktion ist besonders nützlich bei Auslandsreisen. Mit dieser Funktion können Sie die Lokalzeit auf dem LCD-Bildschirm anzeigen lassen, wenn Sie sich im Ausland befinden.

- 1. Wählen Sie die Einstellung Zone aus dem Einstellungsmenü, wie oben beschrieben. Die Weltzeitanzeige erscheint.
- 2. Mit den Aufwärts-/Abwärtstasten wechseln Sie zwischen den Feldern Heimatort (<sup>4</sup>) und Reiseziel

# $\left( \sum_{i=1}^{n} a_i \right)$

3. Wählen Sie mit den Links-/Rechtstasten eine Stadt, die sich möglichst nahe des gewünschten Ortes befindet. Drücken Sie anschließend die (ma) -Taste zur Bestätigung.

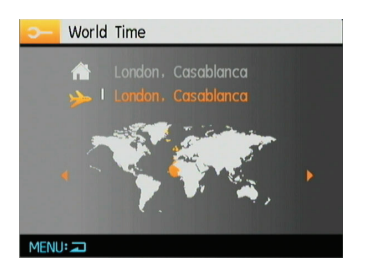

## Datum/Zeit

Siehe Abschnitt Datum und Uhrzeit einstellen auf Seite 16.

## Sprache

Siehe Abschnitt Sprache einstellen auf Seite 15.

# Datei und Software

#### Format

Bitte beachten Sie: Beim Formatieren können Sie sämtliche Inhalte der Speicherkarte und des internen Speichers löschen - einschließlich geschützter Foto- und Filmdateien.

So verwenden Sie diese Einstellung:

- 1. Wählen Sie Formatieren im Menü Datei und Software aus.
- 2. Wählen Sie Ja oder Nein mit den Aufwärts- /Abwärtstasten, drücken Sie anschließend die -Taste zur Bestätigung

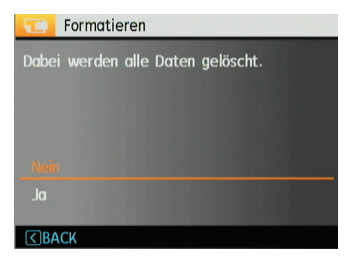

- 3. Wenn Sie "**Ja**" wählen, formatiert die Kamera das gewählte Medium.
- 4. Wenn die Speicherkarte nicht in die Kamera eingelegt wurde, können Sie den integrierten Speicher formatieren; wenn eine Speicherkarte vorhanden ist, kann nur diese formatiert werden.

#### Dateiname

Nachdem Sie ein Bild oder ein Video aufnehmen, speichert die Kamera die Daten mit der Dateinummer. Sie können diese Nummerierung fortlaufend wählen oder mit 1 beginnen. Diese Datei wird auf einem anderen Ordner auf der Speicherkarte gespeichert.

- 1. Wählen Sie Dateiname im Datei- und Software Menü.
- 2. Wählen Sie eine Option mithilfe der Tasten Oben/Unten und drücken Sie die (waa) Taste zur Bestätigung.

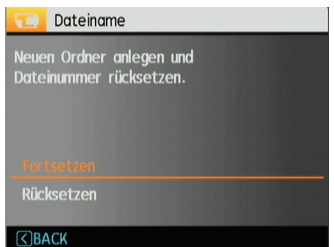

## Kopieren (internen Speicherinhalt zur Speicherkarte kopieren)

Mit dieser Einstellung können Sie die im internen Speicher abgelegten Dateien auf die Speicherkarte kopieren.

- 1. Wählen Sie im Menü Datei und Software die Option Kopie zu Karte (Auf Speicherkarte kopieren).
- 2. Wählen Sie Ja oder Nein mit den Aufwärts-/ Abwärtstasten, drücken Sie anschließend die (www) -Taste zur Bestätigung.

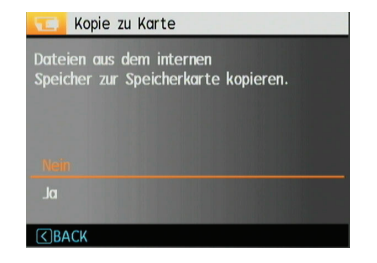

#### Rücksetzen

Mit dieser Einstellung können Sie die Kamera auf die Werkseinstellungen zurücksetzen.

- 1. Wählen Sie im Menü Datei und Software die Option Rücksetzen .
- 2. Wählen Sie Ja oder Nein mit den Aufwärts-/ Abwärtstasten, drücken Sie anschließend die (waa) -Taste zur Bestätigung.

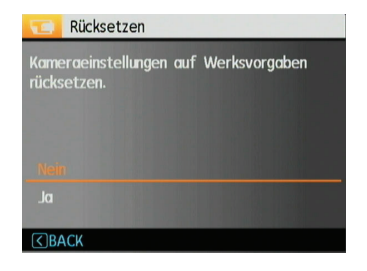

## Firmware-Version

Mit dieser Einstellung können Sie sich die aktuelle Firmware-Version Ihrer Kamera anzeigen lassen.

- 1. Wählen Sie im Menü Datei und Software die Option Firmware-Version.
- 2. Wenn die SD-Karte eine neue Version der Firmware enthält, führen Sie die Aktualisierung bitte je nach Bedarf aus.

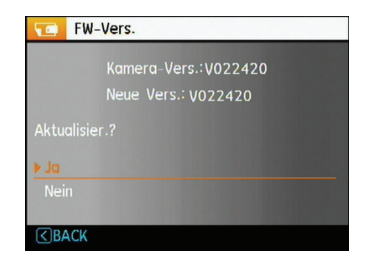

# Übertragung

# Videosystem

Mit dieser Einstellung richten Sie die Kamera auf das Videosystem (die Fernsehnorm) an Ihrem Aufenthaltsort ein.

- 1. Wählen Sie im Menü Sendung die Option Videosystem.
- 2. Wählen Sie NTSC oder PAL mit den Aufwärts-/ Abwärtstasten. Drücken Sie anschließend die -Taste zur Bestätigung.

Der Videoausgang kann auf NTSC oder PAL umgeschaltet werden, um mit unterschiedlichen regionalen Normen arbeiten zu können. Die richtige Einstellung hängt von der jeweiligen Region ab.

NTSC: Taiwan, Japan, Kanada, USA, usw.

PAL: Europa, Asien (ohne Taiwan), Ozeanien, etc.

Hinweis: Der TV-Ausgang funktioniert nicht richtig, wenn das falsche Videosystem ausgewählt wird.

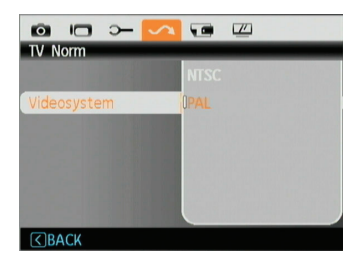

# Videos über ein HDMI-Fernsehgerät anschauen

HDMI (High Definition Multimedia Interface) ist eine komplett digitale Schnittstelle zur Übertragung von Video- und Audiodaten, über die nicht komprimierte Audio- und Videosignale übertragen werden können.

Die Direktübertragung von digitalen Videosignalen beseitigt die Verluste, die bei Umwandlungen auftreten und führt damit zu einer deutlichen Verbesserung der Bildqualität.

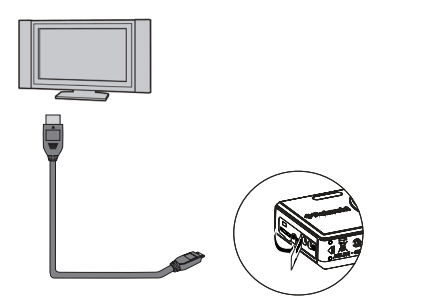

## Kamera an ein HDMI-Fernsehgerät anschließen

1. Schließen Sie das HDMI-Kabel an den HDMI Out Anschluss der Kamera an. Schließen Sie das HDMI-Kabel an den HDMI IN Anschluss des TV Gerätes an.

- 2. Die Kamera ermittelt automatisch, ob das verbundene Fernsehgerät die Auflösung 1080i unterstützt. Wenn das Display die Auflösung unterstützt, kann die gewünschte Auflösung auf dem Bildschirm ausgewählt werden. Die Bilder werden in der ausgewählten Auflösung dargestellt. Wenn die Auflösung nicht unterstützt wird, wird automatisch die höchst mögliche Auflösung dargestellt.
- 3. Nachdem Sie das passende Ausgangsformat gewählt haben, schaltet sich der LCD-Bildschirm der Kamera ab (die Kamera bleibt jedoch eingeschaltet), sämtliche Anzeigen erfolgen nun über den Bildschirm des Fernsehgerätes.
	- Bitte beachten Sie, dass die Kamera und der Fernsehapparat vor der Verbindung ausgeschaltet sind.
	- Lesen Sie bitte in der Bedienungsanleitung Ihres Fernsehgerätes nach, welche Auflösungen unterstützt werden. Nicht unterstützte Auflösungen und Ausgabeformate werden im Bildschirm der Kamera ausgegraut (nicht wählbar) dargestellt.

# Anschluss an einen PC

Sie können Bilder und Videos auf Ihren Computer mit Hilfe eines USB-Kabels übertragen.

#### USB-Modus einstellen

Verbinden Sie die Kamera über das USB-Kabel mit einem Computer oder einem Drucker. Folgen Sie den nachstehenden Schritten:

- 1. Öffnen Sie das Menü Sendung und wählen Sie die Option "USB-Kabel" mit der Oben-/Unten-Taste aus; drücken Sie anschließend die (NEKU) - oder Rechts-Taste, um das Menü zu öffnen.
- 2. Wählen Sie PC mit den Aufwärts-/Abwärtstasten.
- 3. Zum Bestätigen der Einstellung drücken Sie die (maa) -Taste.

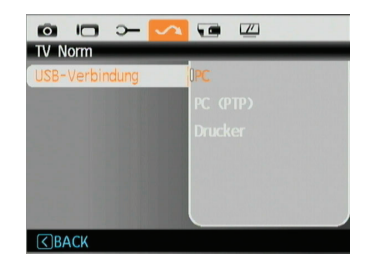

# Dateien zum PC übertragen

Der Computer wird automatisch die Kamera als einen Wechseldatenträger erkennen. Doppelklicken Sie auf das Symbol Mein Computer auf dem Desktop. Der in der Kamera enthaltene interne Speicher und die Speicherkarten werden am Arbeitsplatz als Wechseldatenträger angezeigt. Über das USB-Kabel können Sie aufgenommene Fotos und Videos zum PC übertragen. Mit den folgenden Schritten schließen Sie die Kamera an einen PC an.

1. Überzeugen Sie sich davon, dass sowohl Kamera als auch PC eingeschaltet sind.

- 2. Verbinden Sie ein Ende des mitgelieferten USB-Kabels mit dem USB/AV OUT-Anschluss Ihrer Kamera.
- 3. Verbinden Sie das andere Ende des Kabels mit einem freien USB-Port Ihres PCs.

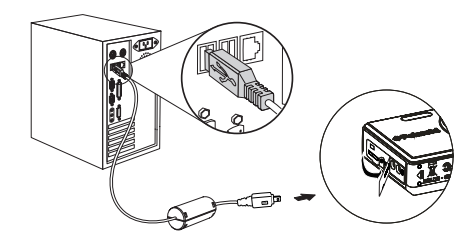

4. Trennen Sie die Kamera, nachdem die Datenübertragung abgeschlossen ist.

## Wenn die USB-Option auf PC eingestellt ist:

Schalten Sie die Kamera aus und trennen Sie das USB-Kabel.

## Wenn die USB-Option auf PC (PTP) eingestellt ist:

Entfernen Sie die Kamera sicher wie nachstehend beschrieben vom System, bevor Sie die Kamera ausschalten und das USB-Kabel entfernen.

Windows-Betriebssystem (Windows 2000, Windows XP, Windows Vista, Windows 7).

Klicken Sie auf das [die Hardware sicher entfernen] Symbol und entfernen Sie den USB-Anschluss nach der erscheinenden Meldung.

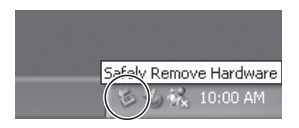

Macintosh

Ziehen Sie das unbenannte Symbol in den Papierkorb.

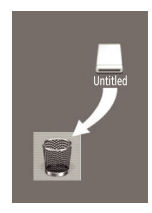

# Technische Daten

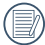

"Design und technische Daten können sich ohne Vorankündigung ändern."

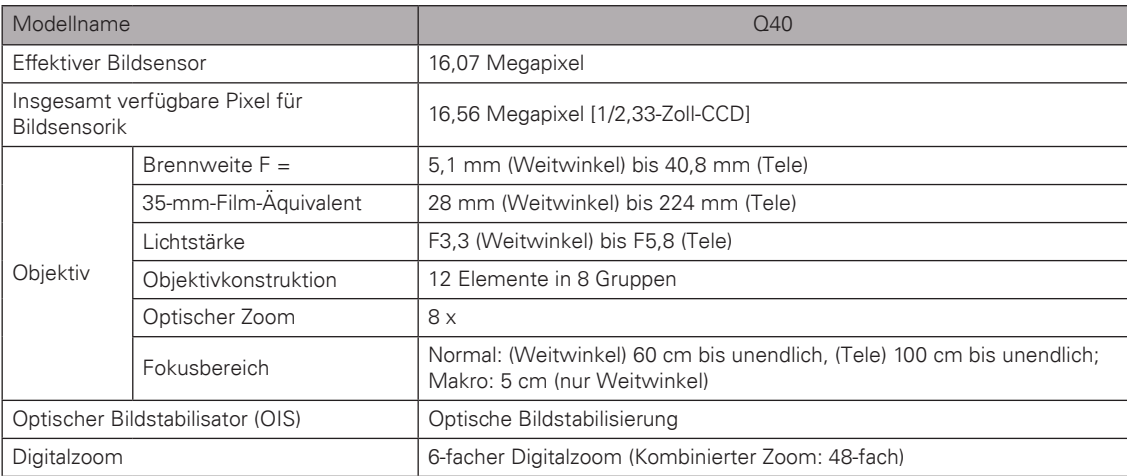
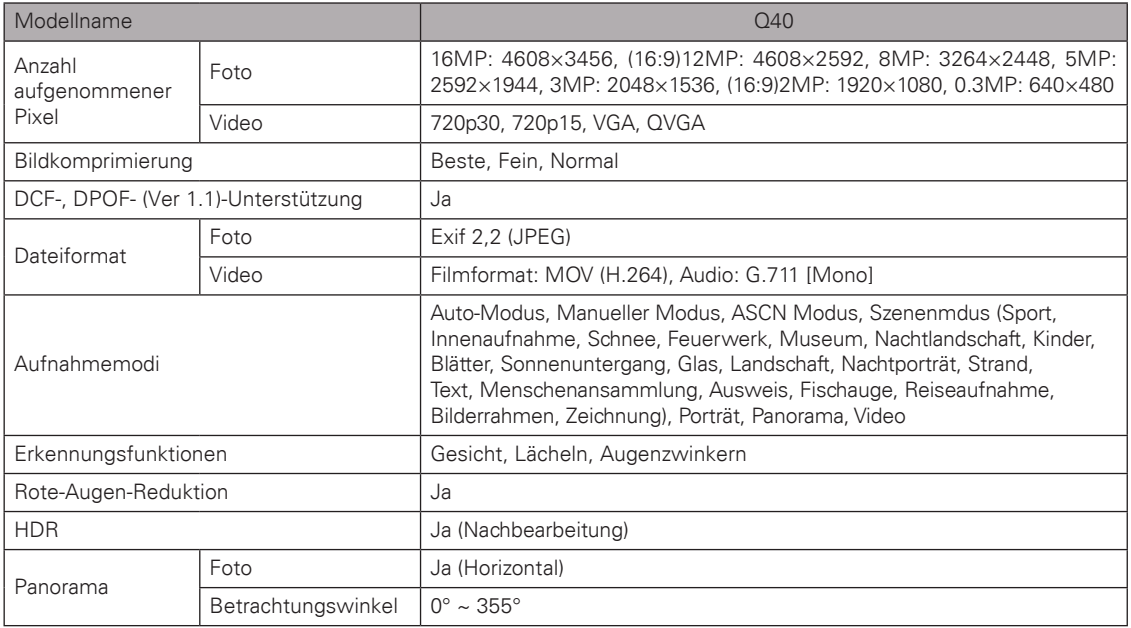

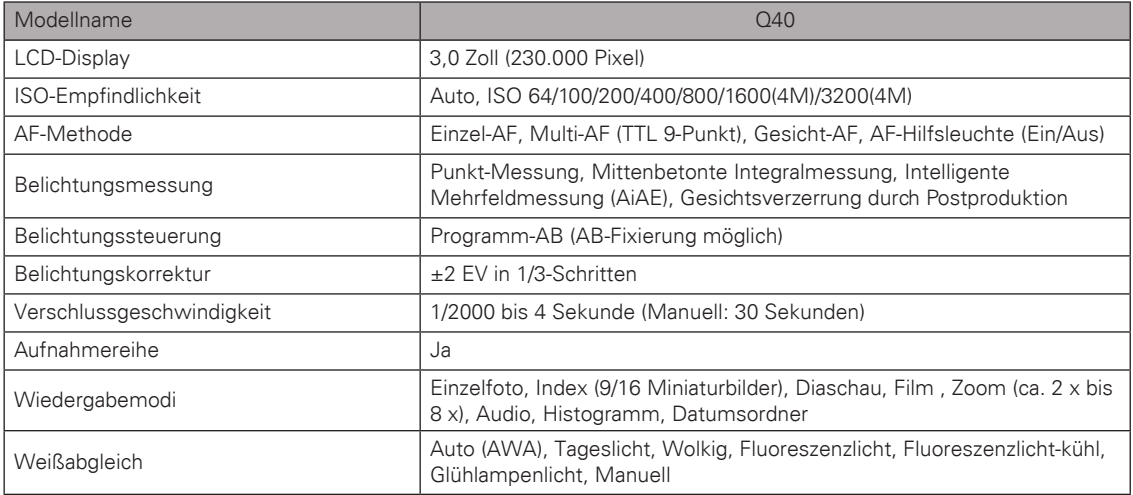

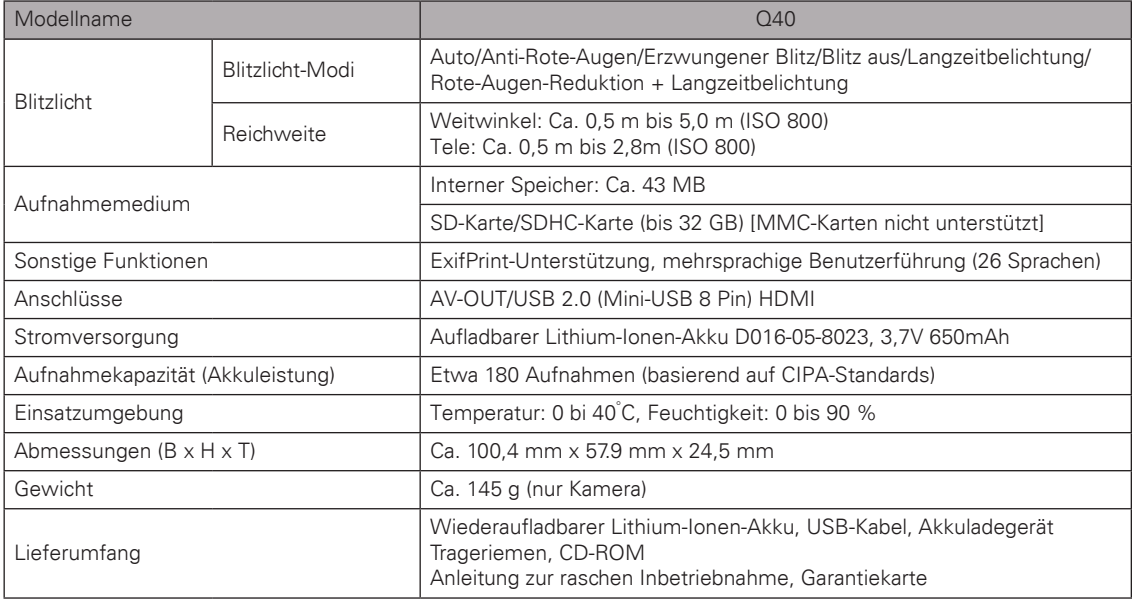

# Fehlermeldungen

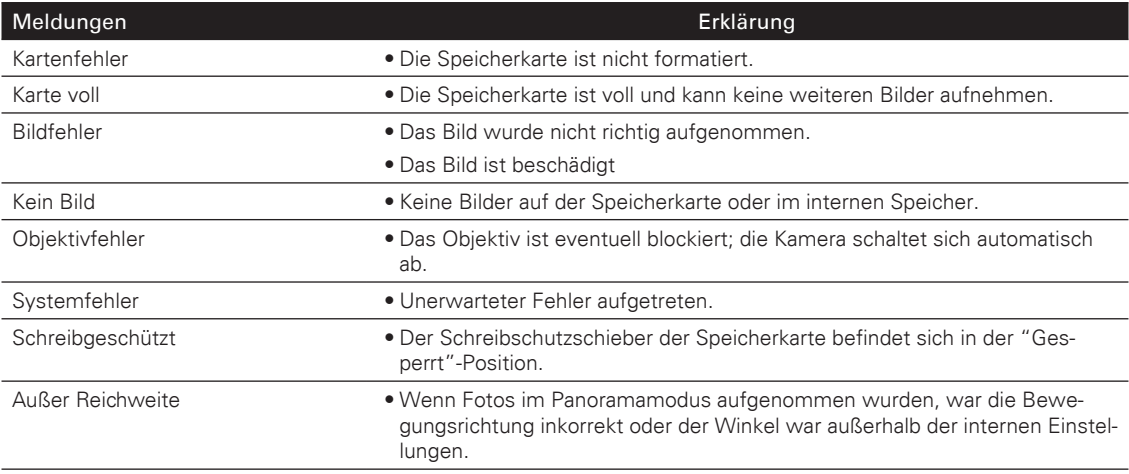

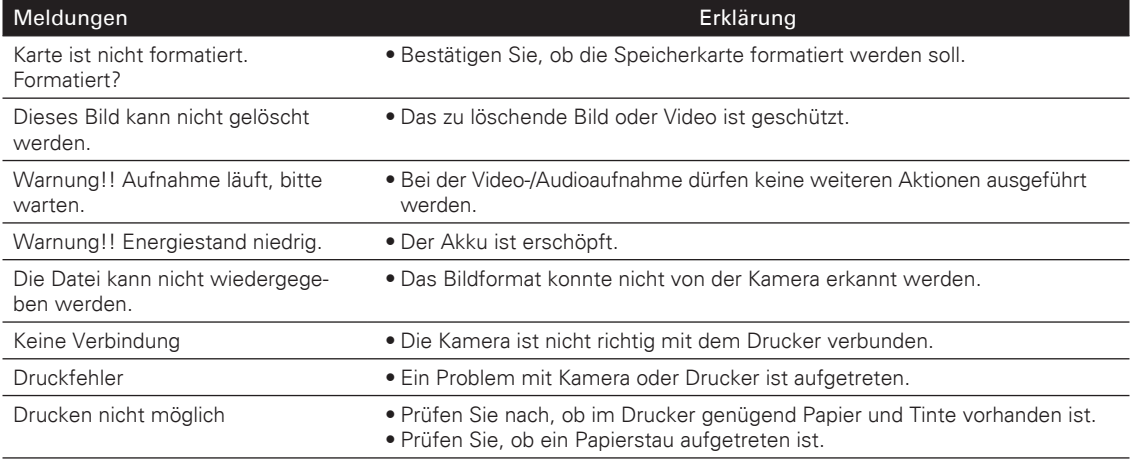

# Problemlösung

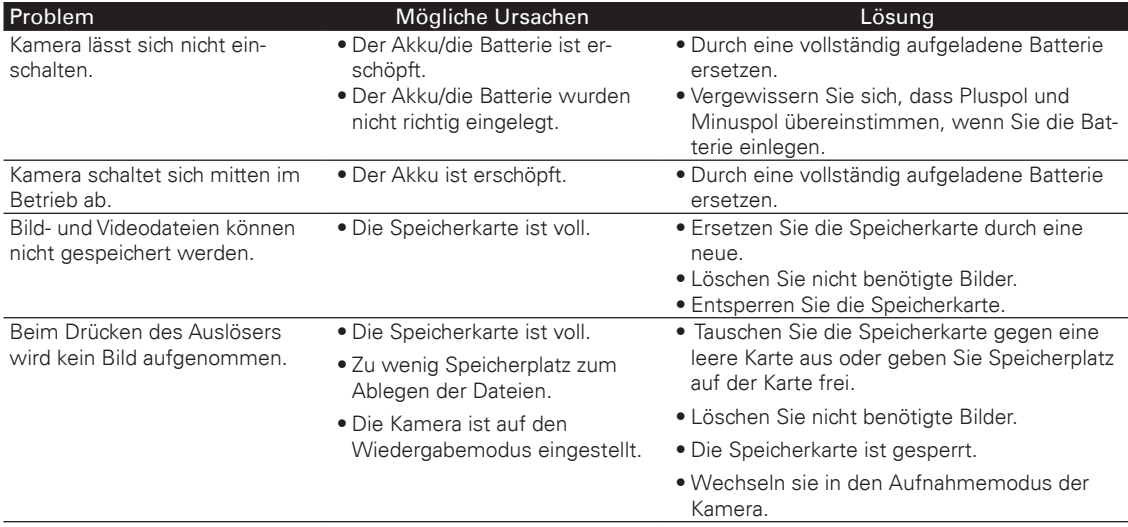

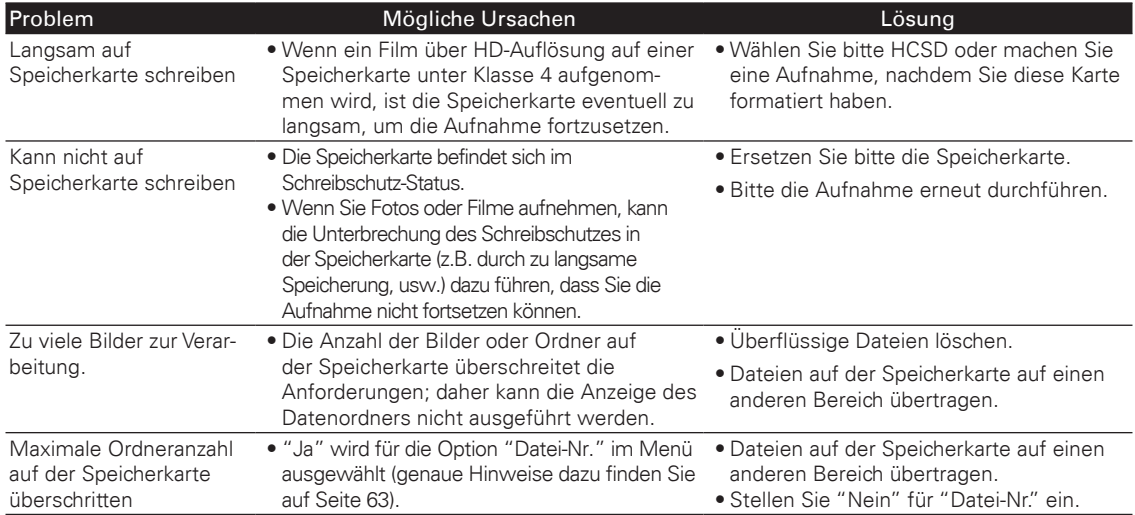

## Kunden-Service

### Fragen? Benötigen Sie Unterstützung?

Diese Anleitung unterstützt Sie, damit Sie Ihre neue Kamera besser kennenlernen. Wenn Sie weitere Fragen haben, besuchen Sie www.polaroid.com und kontaktieren Sie die Support Hotlines.

#### Hergestellt von

plawa-feinwerktechnik GmbH & Co. KG Bleichereistraße 18 73066 Uhingen Germany

Polaroid und Polaroid & Pixel sind eingetragene Warenzeichen der PLR IP Holdings, LLC, die unter Lizenz verwendet werden. Alle anderen eingetragenen Marken sind Eigentum des jeweiligen Inhabers, die dieses Produkt nicht gesponsert, empfohlen oder genehmigt haben. PLR IP Holdings, LLC stellt dieses Produkt nicht her und deckt weder die Produktgarantie noch den entsprechenden Support ab.

PLR IP Holdings, LLC, seine Lizenznehmern und Partner, unterstützen alle elektronischen Abfall-Initiativen. Als verantwortungsbewusster Verwalter der Umwelt. sollten Sie dieses Produkt richtig entsorgen unter Beachtung mit allen anwendbaren Vorschriften und Richtlinien.

Bitte überprüfen Sie mit örtlichen Behörden (z.B. ein Werkstoffhof) oder an den Händler, bei dem Sie dieses Produkt an einen Ort, wo Sie das Produkt in geeigneter Weise entsorgen können. Wenn Ihr elektronisches Gerät über einen internen Speicher verfügt, auf dem persönliche oder vertrauliche Daten gespeichert sind, löschen Sie diese bevor Sie das Gerät entsorgen

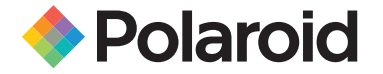

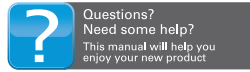

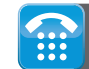

If you still have questions<br>call our help line: 1-877-456-6055

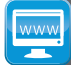

or visit us at: www.polaroid.com